# **HP 64753 Z80 Emulator Softkey Interface**

**User's Guide**

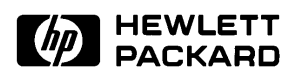

**HP Part No. 64753-97000 Printed In U.S.A. June, 1990**

**Edition 2**

# **Certification and Warranty**

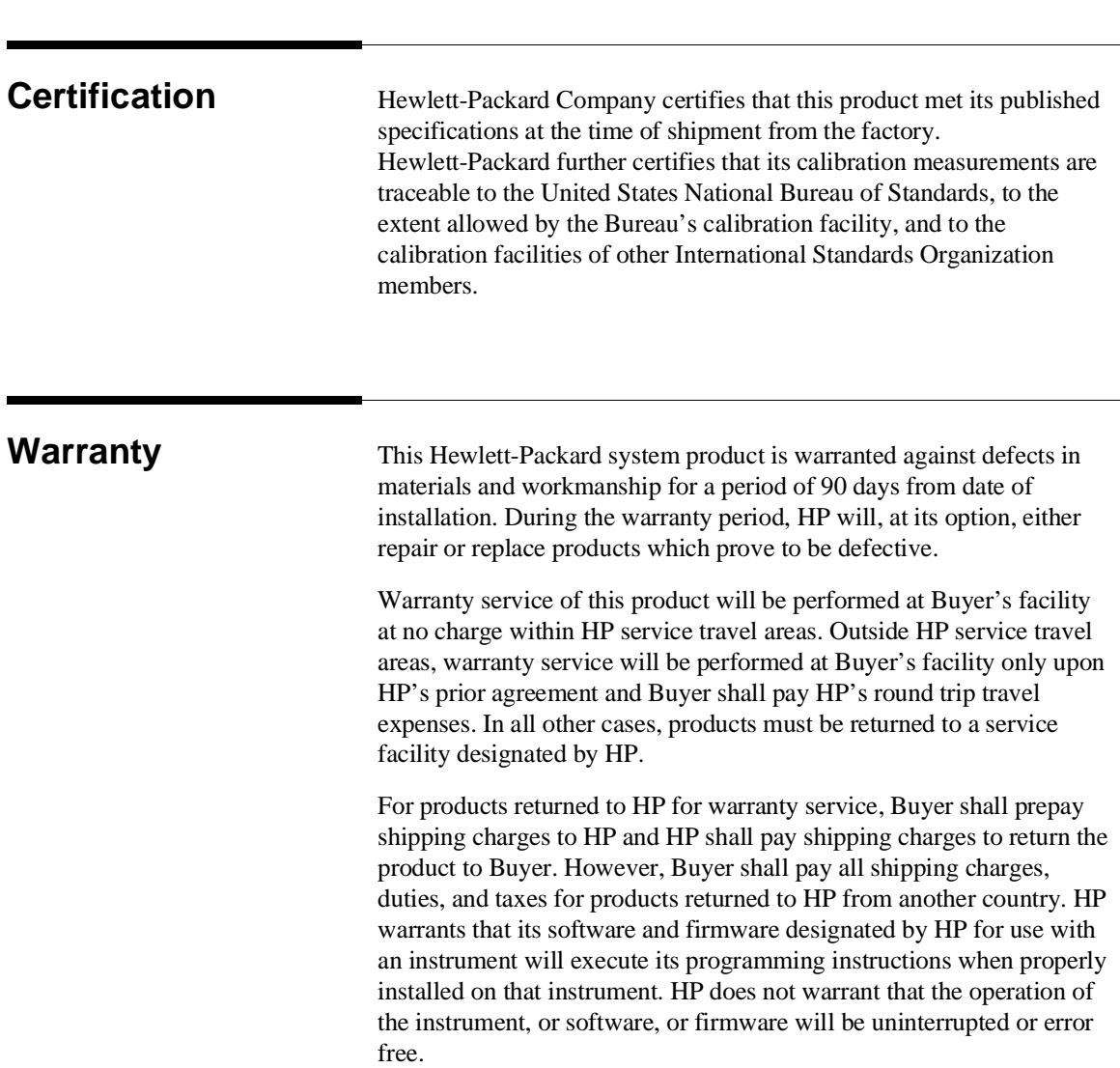

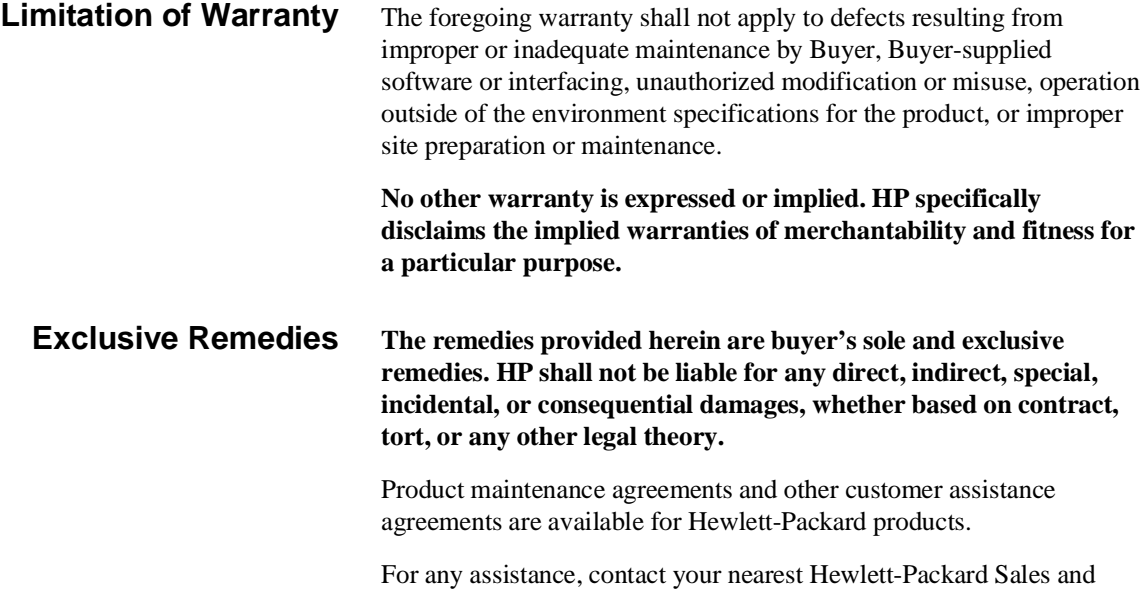

Service Office.

# **Notice**

**Hewlett-Packard makes no warranty of any kind with regard to this material, including, but not limited to, the implied warranties of merchantability and fitness for a particular purpose.** Hewlett-Packard shall not be liable for errors contained herein or for incidental or consequential damages in connection with the furnishing, performance, or use of this material.

Hewlett-Packard assumes no responsibility for the use or reliability of its software on equipment that is not furnished by Hewlett-Packard.

© Copyright 1989, 1990, Hewlett-Packard Company.

This document contains proprietary information, which is protected by copyright. All rights are reserved. No part of this document may be photocopied, reproduced or translated to another language without the prior written consent of Hewlett-Packard Company. The information contained in this document is subject to change without notice.

IBM and PC AT are registered trademarks of International Business Machines Corporation.

MS-DOS is a trademark of Microsoft Corporation.

UNIX is a registered trademark of AT&T.

**Hewlett-Packard Company Logic Systems Division 8245 North Union Boulevard Colorado Springs, CO 80920, U.S.A**.

# **Printing History**

New editions are complete revisions of the manual. The date on the title page changes only when a new edition is published.

A software code may be printed before the date; this indicates the version level of the software product at the time the manual was issued. Many product updates and fixes do not require manual changes, and manual corrections may be done without accompanying product changes. Therefore, do not expect a one-to-one correspondence between product updates and manual revisions.

Edition 1 64753-90902, January 1989 E0189

**Edition 2 64753-97000, June 1990**

# **Using this Manual**

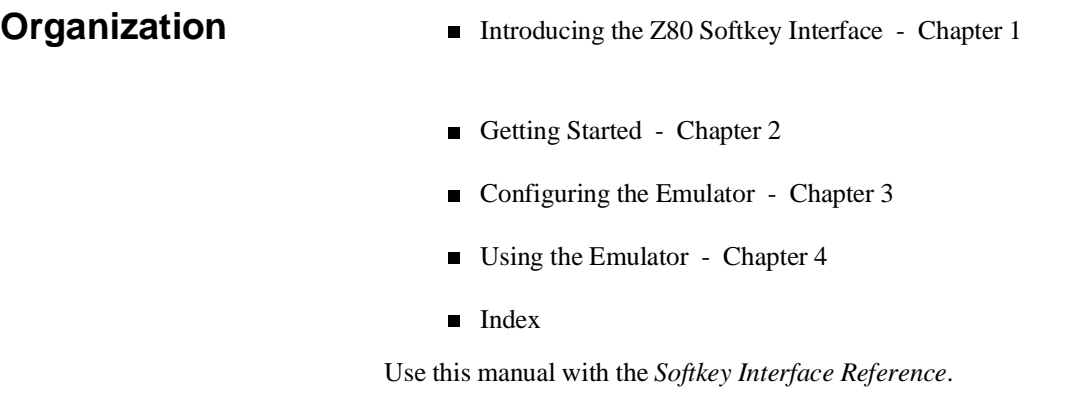

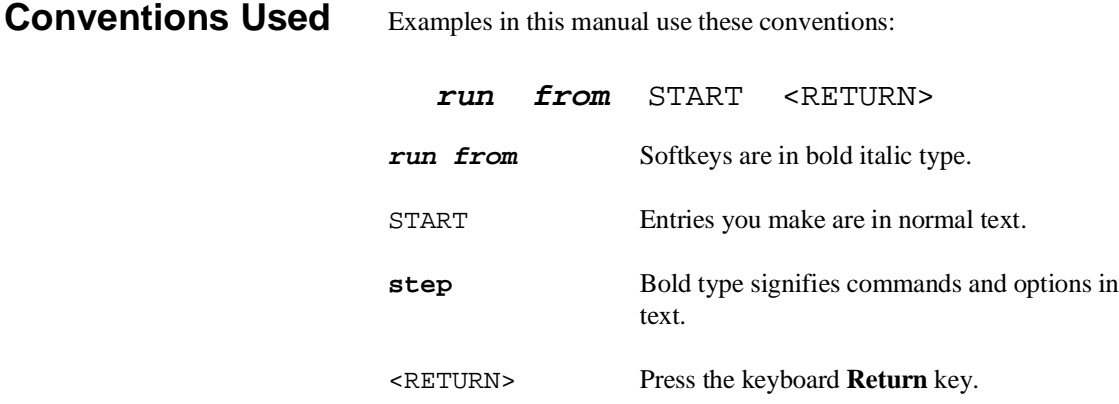

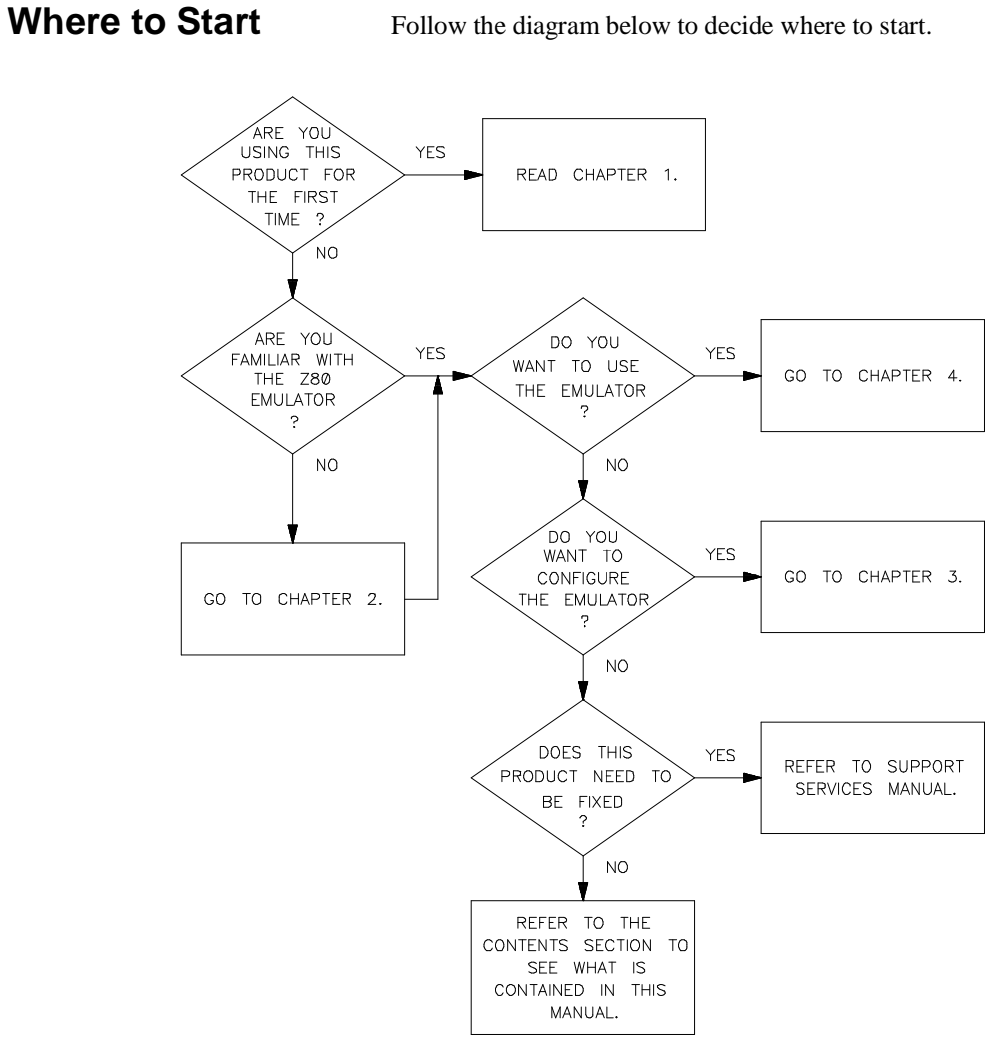

**Refer to the Maps** The *HP 64700-Series Manual Maps* also can help you get started. The maps are in the package marked *Read Me First*.

# **Contents**

## **[1 Introducing the Z80 Softkey Interface](#page-12-0)**

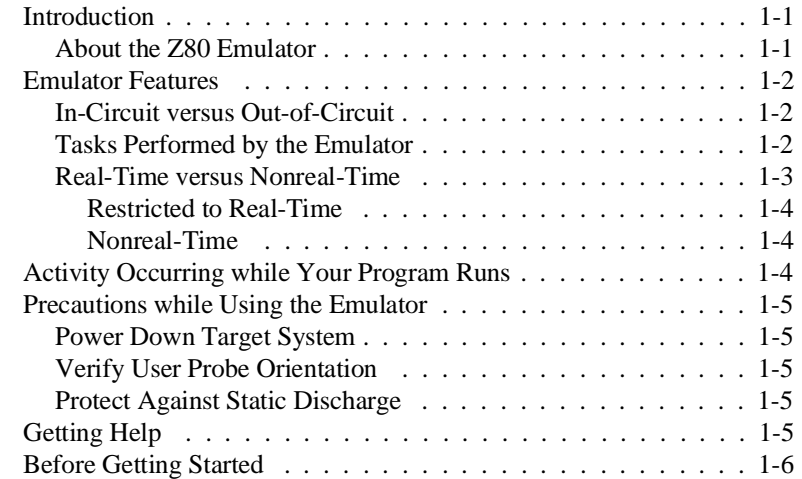

## **[2 Getting Started](#page-18-0)**

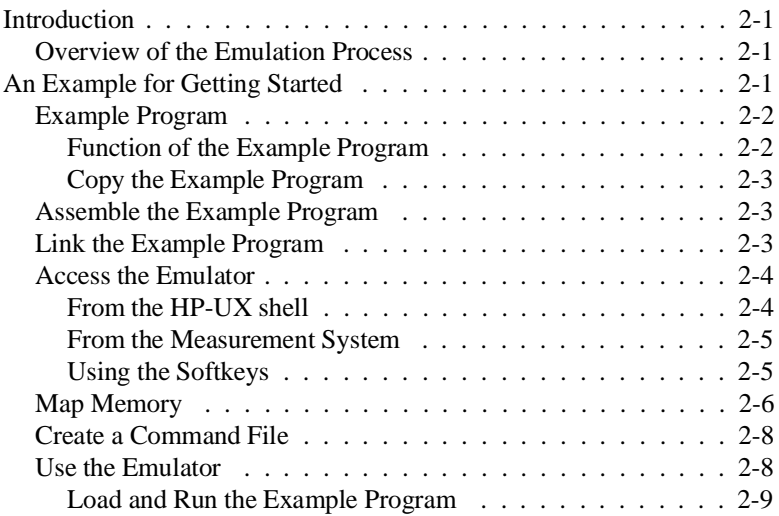

**Contents-1**

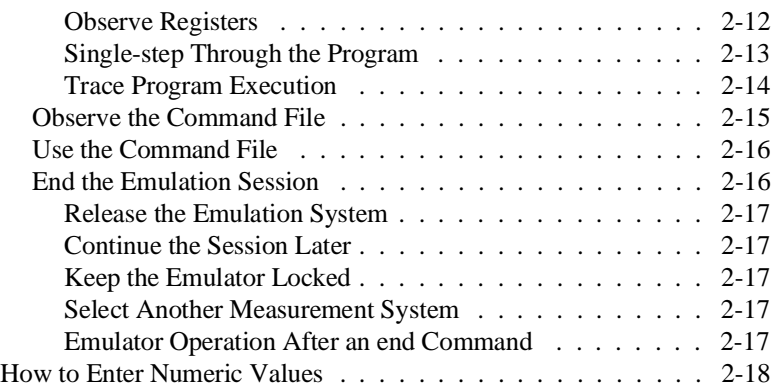

## **[3 Configuring the Emulator](#page-36-0)**

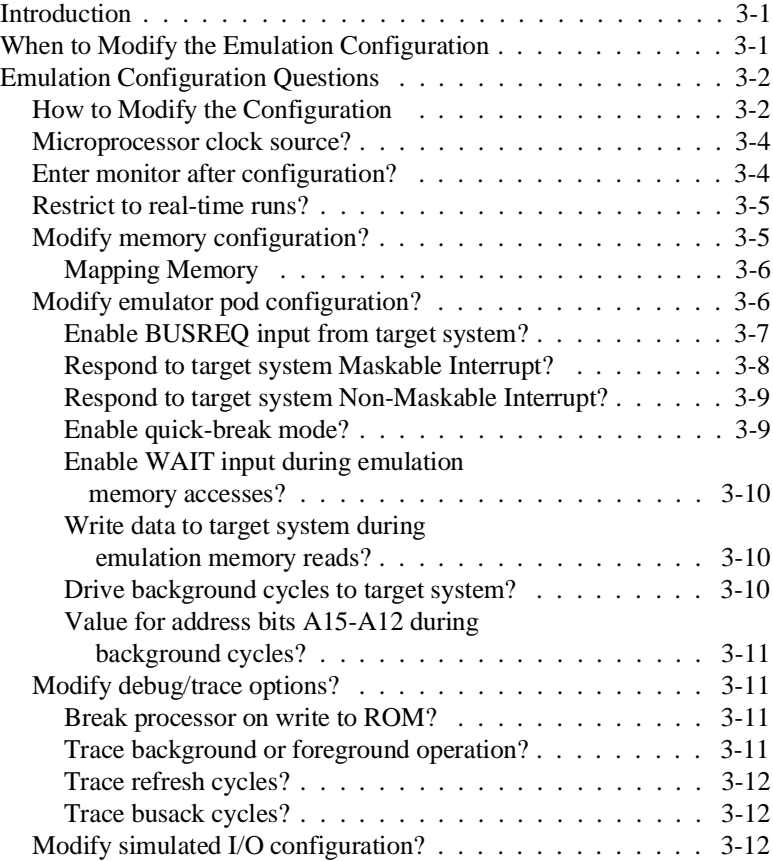

**2-Contents**

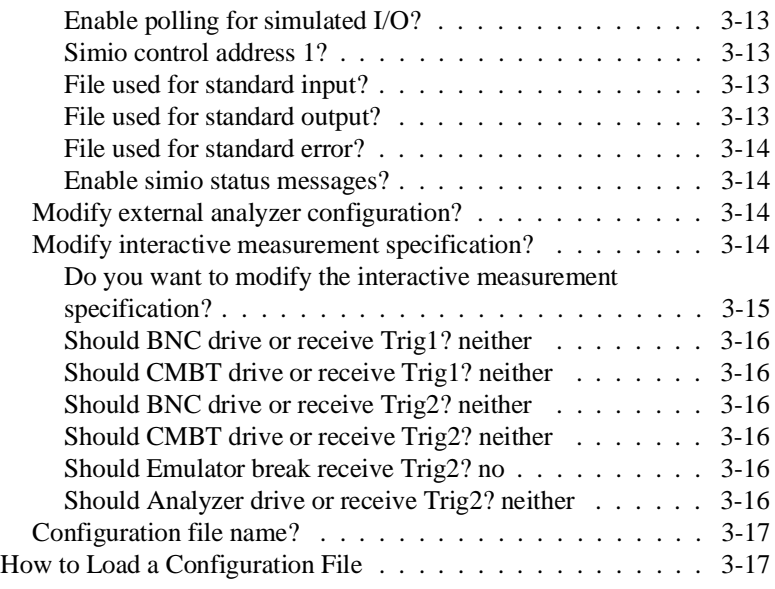

## **[4 Using the Emulator](#page-54-0)**

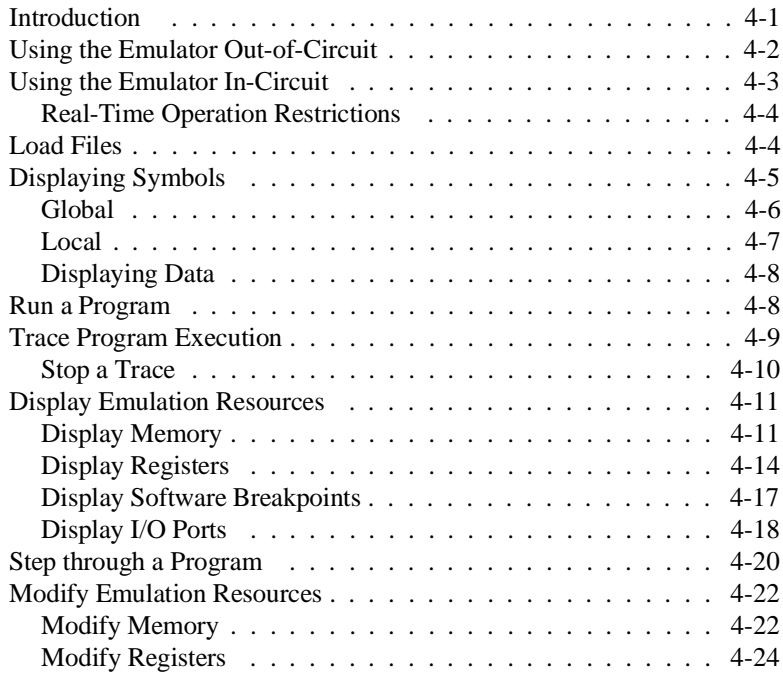

**Contents-3**

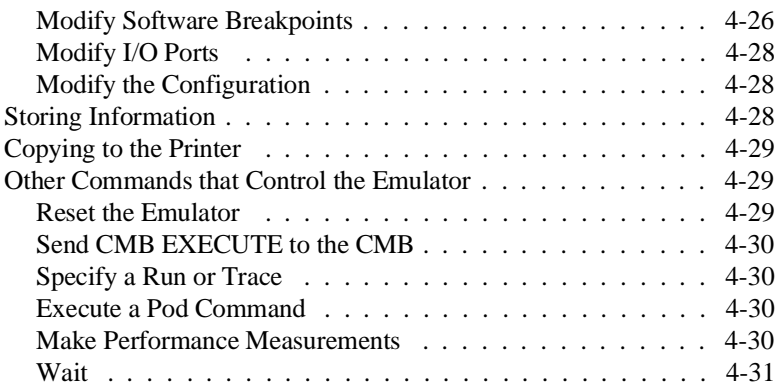

**[Index](#page-86-0)**

# **Illustrations**

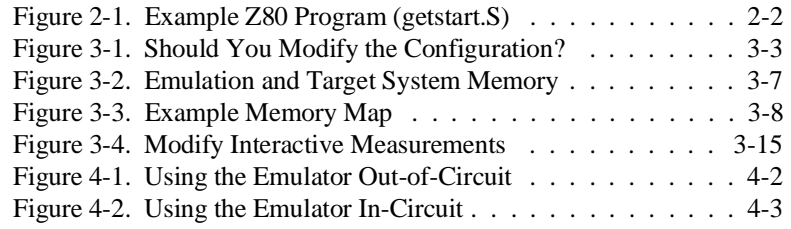

**4-Contents**

# <span id="page-12-0"></span>**Introducing the Z80 Softkey Interface**

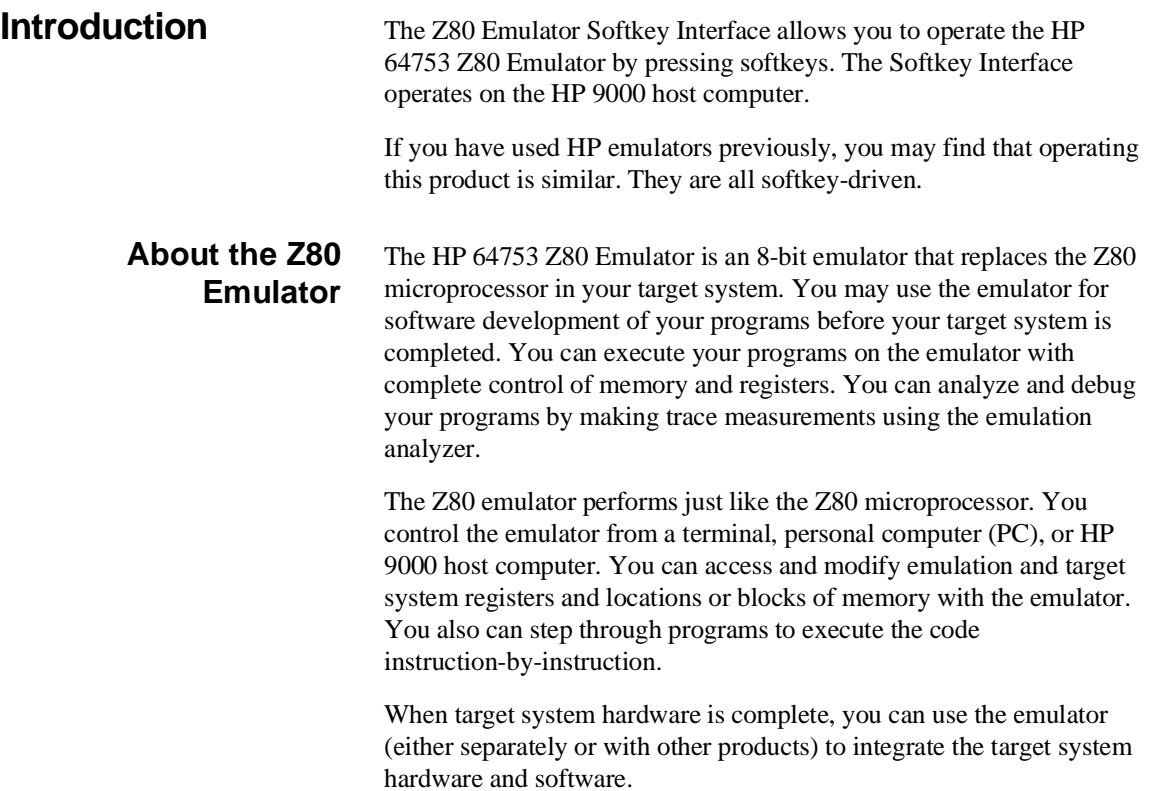

**Introducing the Z80 Softkey Interface 1-1**

**1**

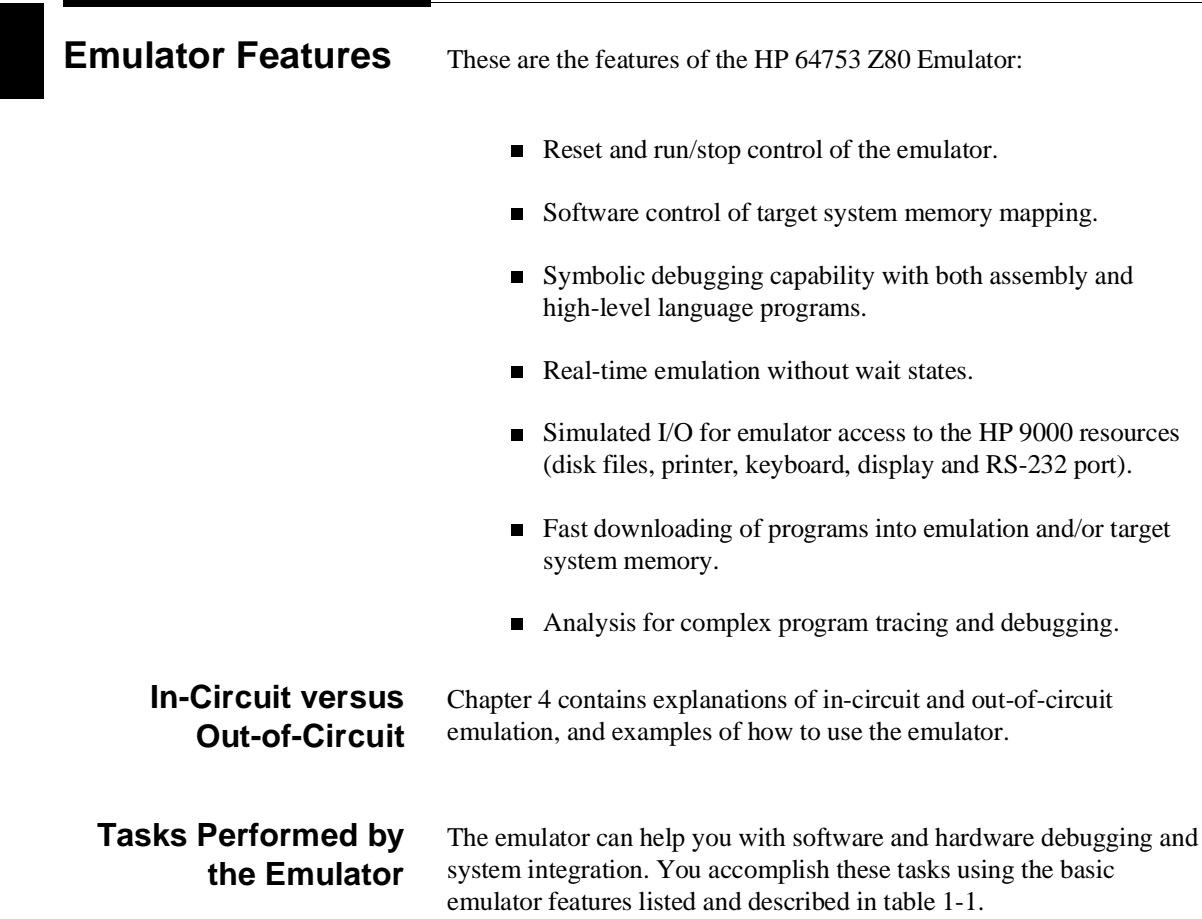

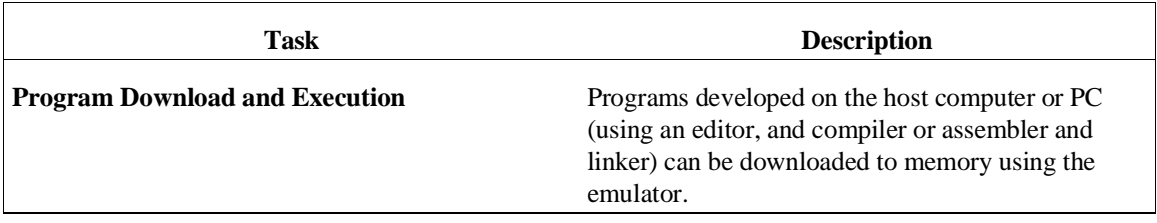

# **1-2 Introducing the Z80 Softkey Interface**

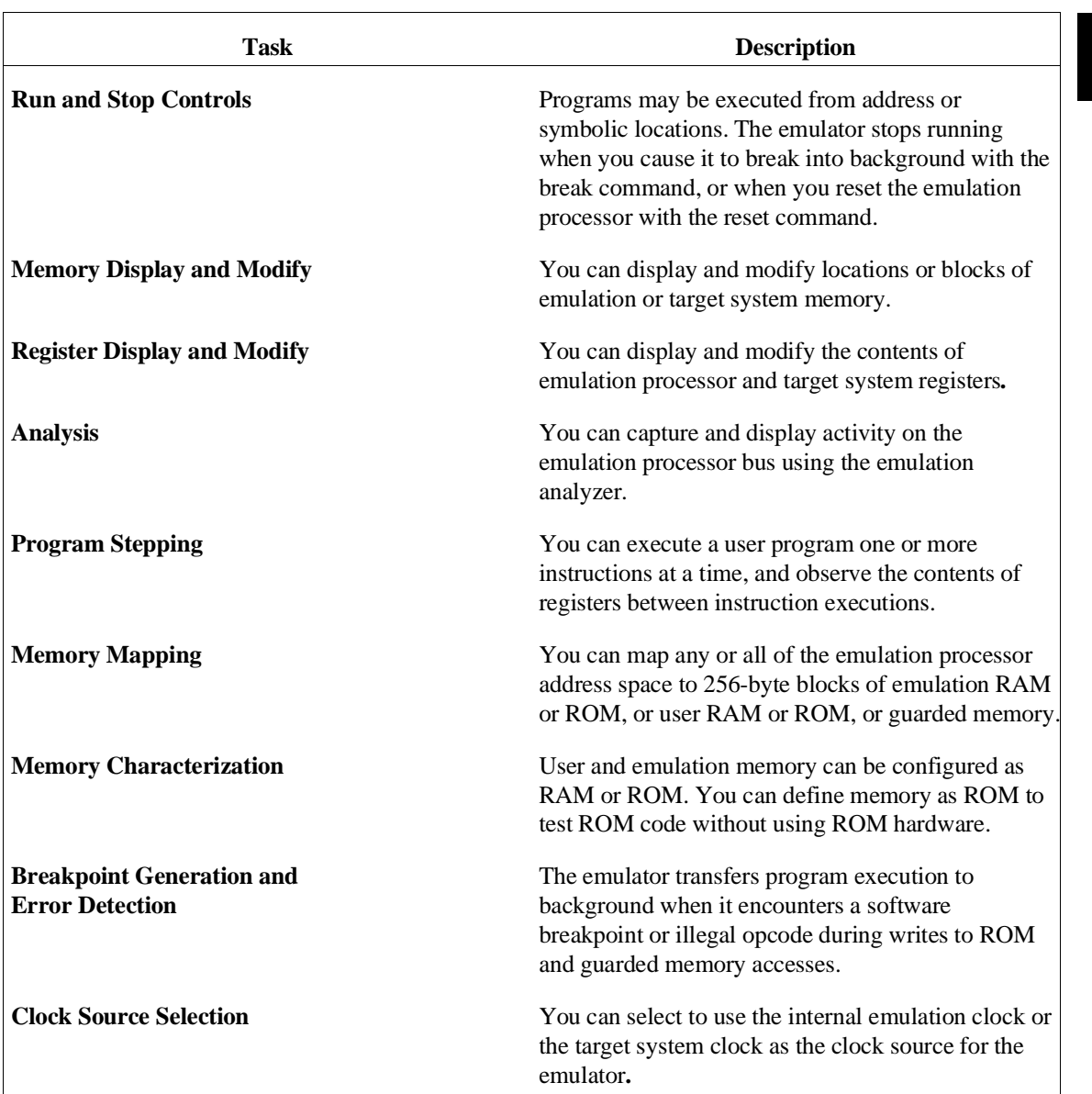

# **Real-Time versus Nonreal-Time**

Two modes are available for operating the emulator: real-time and nonreal-time. Real-time refers to the continuous execution of the target system program without interference from the host computer, except

### **Introducing the Z80 Softkey Interface 1-3**

by your request. Interference occurs when you break emulator execution to background, or when a break occurs automatically. Whenever the emulator is running in background it is no longer executing your program in real-time.

### **Restricted to Real-Time**

Emulator features performed in real-time mode include running and tracing.

#### **Nonreal-Time**

When the emulator is not restricted to real-time operation, it can perform all other tasks while your program is running, by temporarily breaking to the monitor. These tasks include memory accesses (displaying, loading, modifying, and storing), register accesses (displaying and modifying), single-stepping, and symbol accesses (displaying). (Memory accesses to emulation memory do not require a break to the monitor and therefore can be performed in real time.)

# **Activity Occurring while Your Program Runs**

While your program runs, several things are happening. As the emulation processor generates address information for each cycle:

- $\blacksquare$  If the memory mapper identifies a target system resource with the current address, the data path buffers between the target system and the emulation processor are enabled.
- If the address was mapped to emulation resource space, the data path buffers between the emulation processor and the emulation bus resources are enabled.
- The emulation analyzer observes activity on the emulation bus. It stores the program flow, which you can display later without interrupting the real-time flow of the program.

#### **1-4 Introducing the Z80 Softkey Interface**

For information about the timing specifications of the Z80 emulator, refer to the *Z80 Terminal Interface User's Guide* .

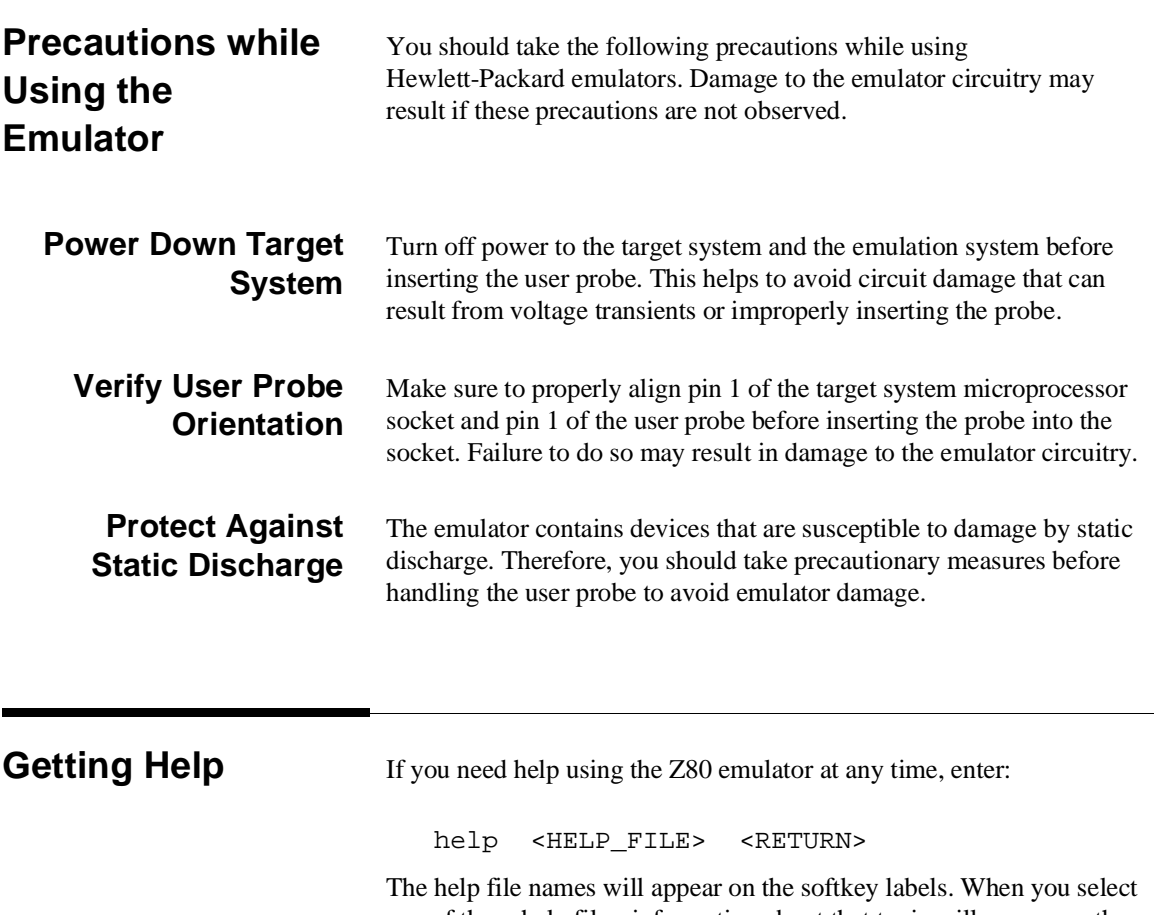

one of these help files, information about that topic will appear on the screen.

**Introducing the Z80 Softkey Interface 1-5**

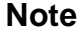

You can use a question mark (?) for the word "help" when accessing information about the emulator.

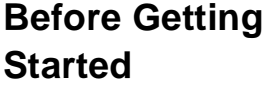

Before you begin using the Z80 emulator, make sure that you have completed the following preparation steps:

1. Connect the emulator to the host computer. Refer to the *HP 64700-Series Emulators Softkey Interface Installation Notice* and the *HP 64700-Series Emulators Hardware Installation and Configuration* manual.

**Note** If you are using the HP 98659A High-Speed RS-422 Interface Card, and have any problems with it, refer to the *Installation Notice* for the HP 64700-Series Emulators Softkey Interface, and the *Installation Guide* provided with the HP 98659A.

- 2. Install the Softkey Interface software on your host computer. Refer to the *HP 64700-Series Emulators Softkey Interface Installation Notice* for details.
- 3. Review the *HP 64700-Series Emulators System Overview* and *Softkey Interface Reference* manuals. These should give you an understanding of HP 64700-Series emulators and the Softkey Interface.

When you are finished, continue to the next chapter to get started using the emulator.

#### **1-6 Introducing the Z80 Softkey Interface**

# **2**

# <span id="page-18-0"></span>**Getting Started**

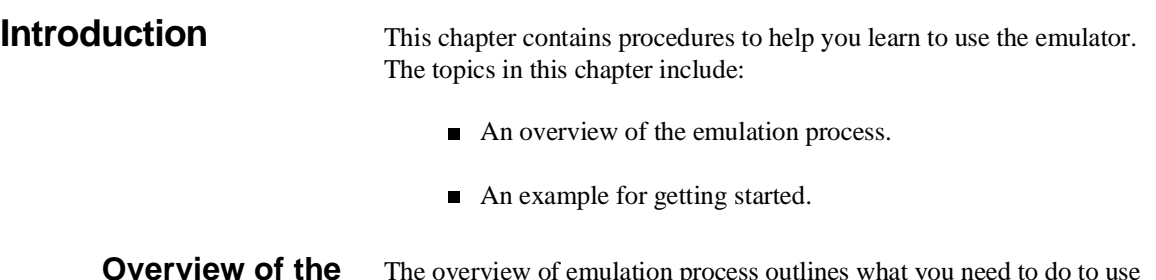

## **Overview of the Emulation Process**

The overview of emulation process outlines what you need to do to use your Z80 emulator. The *Softkey Interface Reference* elaborates on this process.

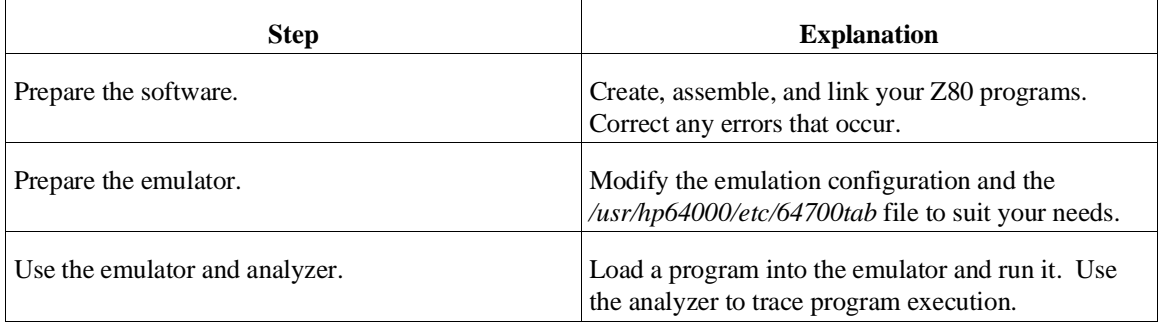

# **An Example for Getting Started**

This example should help you become more familiar with how to operate the Z80 Emulator Softkey Interface. The steps involved are:

- 1. Copy the example program to your working directory.
- 2. Assemble the example program.

- 4. Access the emulator.
- 5. Map memory.
- 6. Create a command file.
- 7. Use the emulator.
- 8. End the emulation session.

### **Example Program** Figure 2-1 shows the example program used in this chapter, which comes with the Z80 Softkey Interface. When you load the Z80 Softkey Interface software, the program files are stored on the HP 9000 system. The files are in the directory:

*/usr/hp64000/demo/emul/hp64753*

The source file is named *getstart.S*.

#### **Function of the Example Program**

The example program shows how the Z80 features can be used as a timer or counter. Using the features of the emulator, you will learn how

| " Z80"<br>$\ddot{i}$<br>$\ddot{i}$ | ; The program then repeats. |            | ; This example program loads four registers with values, then increments and<br>; decrements the appropriate registers until the count process is complete. |
|------------------------------------|-----------------------------|------------|----------------------------------------------------------------------------------------------------|
| <i>;</i> LABEL                     | OPCODE                      | OPERANDS   | COMMENT                                                                                                    |
| $\ddot{i}$                         |                             |            |                                                                                                    |
| START                              | LD                          | A, 1       | ; SET REGISTER A TO 1                                                                                                    |
|                                    | LD                          | <b>B.7</b> | ; SET REGISTER B TO 7                                                                                                    |
|                                    | LD                          | DE, 1111H  | ;LOAD DE REGISTER                                                                                                    |
|                                    | LD                          | HL, OFFH   | ;LOAD HL REGISTER                                                                                                    |
| LOOP                               | INC.                        | HL.        | ; INCREMENT HL REGISTER                                                                                                    |
|                                    | <b>INC</b>                  | A          | ;INCREMENT A REGISTER                                                                                                    |
|                                    | DJNZ                        | LOOP       | ; DECREMENT B AND LOOP IF B IS NOT EOUAL TO 0                                                                                                    |
| <b>JUMP</b>                        | <b>JP</b>                   | START      | ; REPEAT PROGRAM                                                                                                    |

**Figure 2-1. Example Z80 Program (getstart.S)**

#### **2-2 Getting Started**

to load the example program into emulation memory and execute it, and trace program operation.

#### **Copy the Example Program**

Copy the example program (shown in figure 2-1) to the directory you are working in. Keep the name *getstart.S*.

### **Assemble the Example Program**

The example program was assembled with the HP 64842 Z80 Cross Assembler/Linker. To assemble the example program, follow these steps:

asm -oex getstart.S <RETURN>

If errors occurred during assembly, debug the example program source file, assemble it again, and check to make sure that no errors occur.

When the example program has assembled correctly, two additional files will be created with the same base name given to the source file: the relocatable file (*getstart.R*) and the assembler symbol file (*getstart.A*).

#### **Link the Example Program** To link the relocatable file (*getstart.R*) produced by the assembler, enter:

lnk <RETURN>

Answer the linker questions with the responses shown in bold type:

object files **getstart** library files **<RETURN>** Load addresses: PROG,DATA,COMN=**0,0,0 <RETURN>** more files (y or n) **n <RETURN>** absolute file name **getstart <RETURN>**

> The name of the example program absolute file created during the link process is *getstart.X*. The files created during the link process include:

Filename **Purpose** 

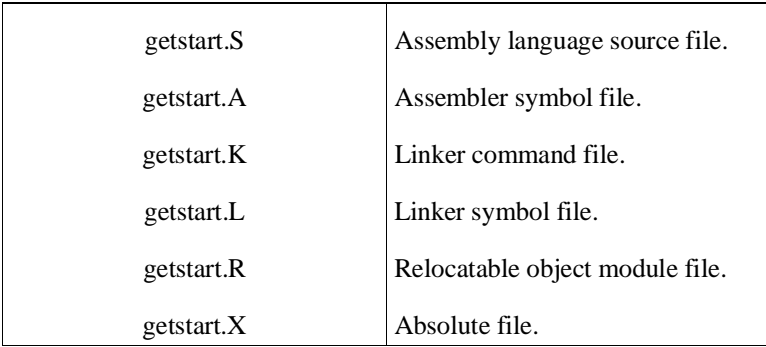

**Access the Emulator** You can access the Z80 Emulator Softkey Interface using two different methods.

#### **From the HP-UX shell**

You can access the emulator quickly and directly from the HP-UX shell using the **emul700** command. If your PATH environment variable includes */usr/hp64000/bin,* you can use the **emul700** command directly.

For this example, "z80emul" represents the logical name specified for the Z80 emulator in the emulator device table file named */usr/hp64000/etc/64700tab*. The emulator name you defined may differ. Enter:

emul700 z80emul <RETURN>

**Note** The logical name for the emulator must be included in the emulator device table file, or else the emulator will not operate properly. In addition, switches on the rear panel of the emulator must be set correctly to correspond to the entries in the */usr/hp64000/etc/64700tab* file.

Refer to the *Softkey Interface Installation Notice* for details.

**2-4 Getting Started**

#### **From the Measurement System**

You can put your HP 64753 Z80 emulator in a measurement system. This lets you include the emulator in coordinated measurements. For more information, refer to the chapter on *Coordinated Measurements* in the *Softkey Interface Reference*.

If your emulator is part of a measurement system (as described in the *Coordinated Measurements* section of the *Softkey Interface Reference*), you can use your emulator with the HP 64808 User Interface Software (pmon).

If you PATH environment variable includes */usr/hp64000/bin*, you can use the **pmon** command directly. To configure the emulator into a measurement system using pmon, and then access the emulator, you must enter the following commands:

pmon <RETURN> **MEAS\_SYS msinit** <RETURN> **msconfig** <RETURN> **make\_measurement\_system** z80 <RETURN> **add** <MOD#> **naming\_it** z80emul <RETURN> **end** <RETURN> **z80 default z80emul** <RETURN>

MOD# is the module number of the emulator from the list displayed on screen. The *HP 64000-UX User Interface Software Manual* explains this process.

#### **Using the Softkeys**

Three rows of softkeys are available after you start the emulator. They allow you to operate the emulation system.

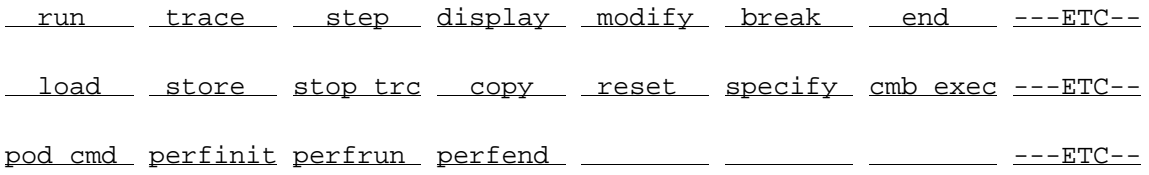

Each level of softkeys contains sublevels where additional commands let you perform specific measurements and tasks. You can find detailed

information about the commands in these levels by referring to the syntax diagrams in the *Softkey Interface Reference*.

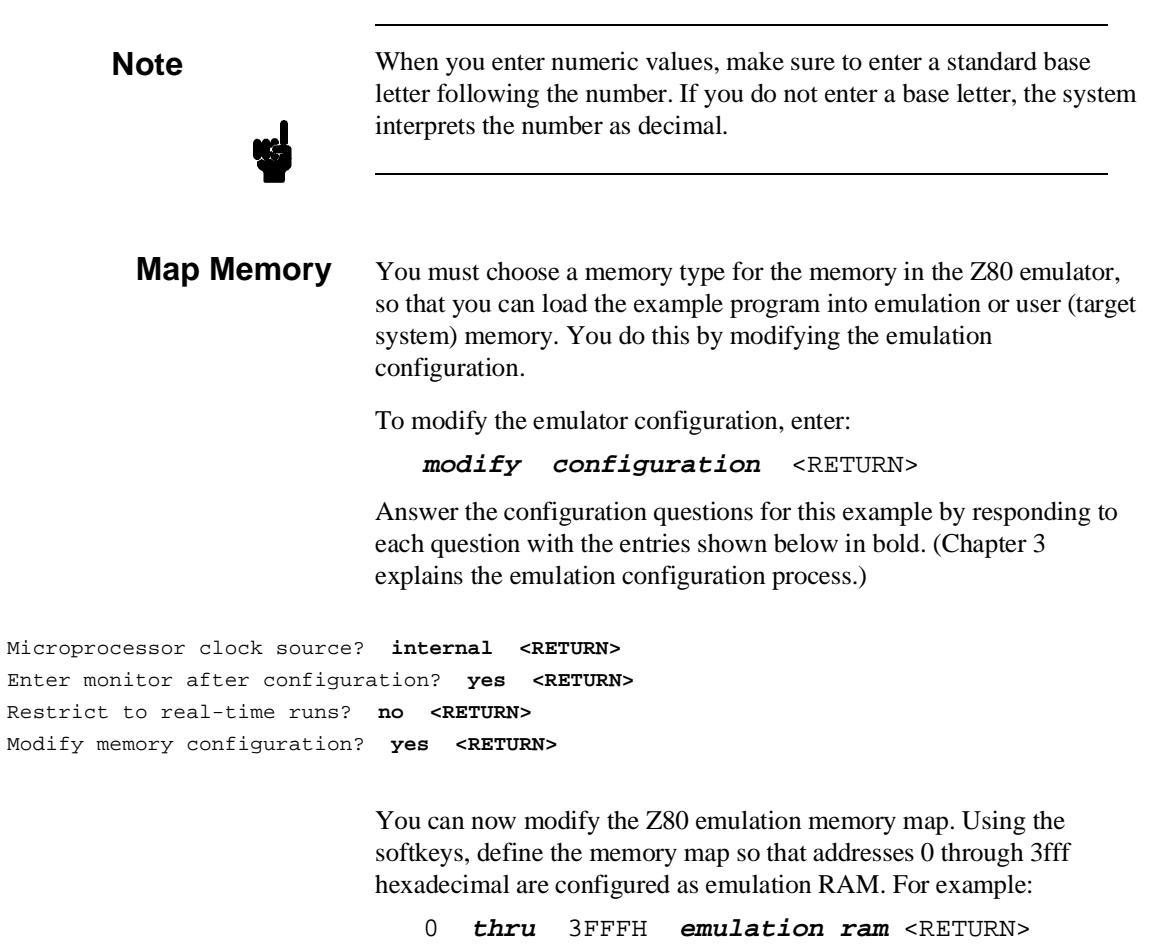

The rest of memory maps to emulation RAM by default.

**2-6 Getting Started**

```
Emulation memory blocks: available = 192 mapped = 64 size = 256 bytes<br>entry range type
entry range type
 1 0H- 3FFFH EMUL/RAM
 <ADDR> default delete print end
```
When you finish, exit the memory map. Enter:

#### **end** <RETURN>

Continue answering the remaining configuration questions:

```
Modify emulator pod configuration? no <RETURN>
Modify debug/trace options? no <RETURN>
Modify simulated I/O configuration? no <RETURN>
Modify external analyzer configuration? no <RETURN>
Modify interactive measurement specification? no <RETURN>
Configuration file name? config1 <RETURN>
```
If a file named *config1.EA* already exists, you must either overwrite the existing one or supply a different name.

These responses to the emulation configuration questions modify the emulator's default configuration with a new memory map definition.

All the answers to these questions are now stored in a configuration file named *config1.EA*. The file name extension (.EA) indicates this is a configuration file.

If you want, you can take time now to observe the content of the configuration file. To do this, enter:

!more config1.EA <RETURN>

You can verify that the memory map is configured as you specified. The memory map definition at the start of the configuration file should resemble:

BEGIN MEMORY MAP default emulation ram 0H thru 03FFFH emulation ram END MEMORY MAP

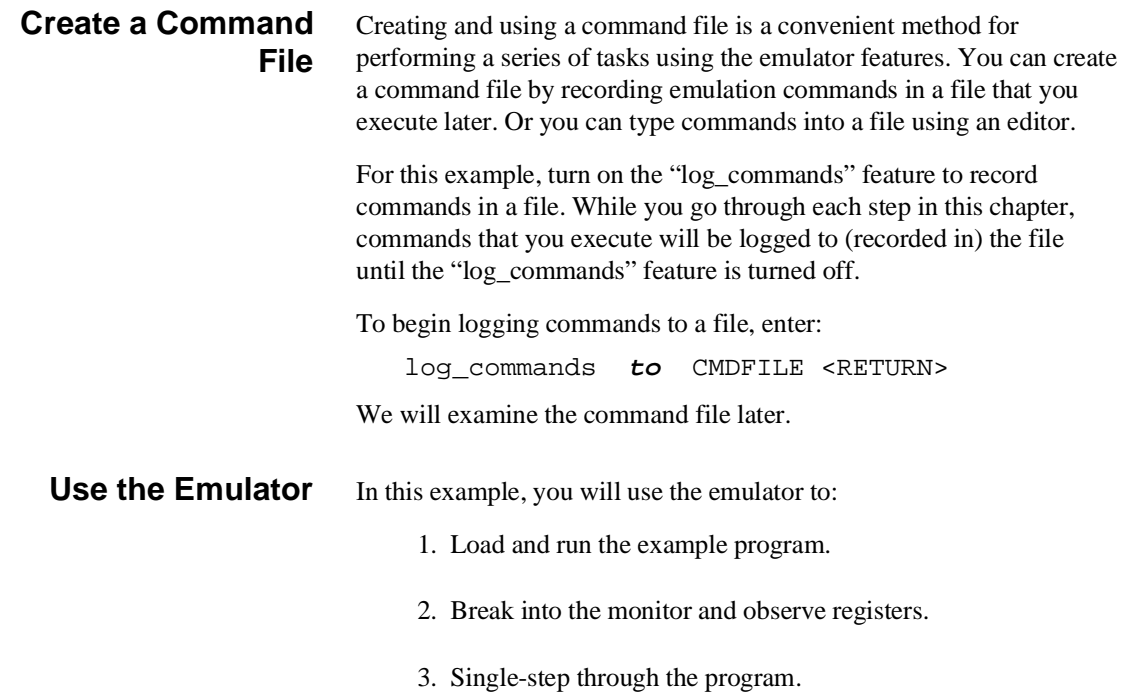

**2-8 Getting Started**

4. Trace program execution.

Press the space bar to clear the command line. Observe the status line and make sure the emulator is running in the monitor. If it isn't, enter **break <RETURN>**.

#### **Load and Run the Example Program**

You must load the example program into memory before the emulator can execute it. If you do not specify a memory type, the program will be loaded into emulation memory. To load the absolute file, enter:

```
load getstart <RETURN>
```
Display the contents of memory to make sure that the example program has loaded properly. Enter:

### **set symbols on display memory** 0 **mnemonic** <RETURN>

The listing of emulation memory should resemble:

```
Memory : mnemonic : file = getstart.S:<br>address label data
   address label data<br>0000 getsta:START 3E01
       0000 getsta: START 3E01 LD A, 01<br>0002 0607 LD B. 07
      0002 0607 LD B, 07<br>0004 111111 LD DE, 1
       0004 111111 LD DE, 1111<br>0007 21FF00 LD HL, 00FF
       0007 21FF00 LD HL,00FF<br>000A getstar:LOOP 23 INC HL
      000A getstar:LOOP 23<br>000B 3C
       \begin{array}{cccc}\n 000\text{B} & \text{C} & \text{INC A} \\
 000\text{C} & \text{10FC} & \text{DJ} \text{NZ} \\
 \end{array}000C 10FC DJNZ |getstart.S:LOOP<br>000E getstar:JUMP C30000 JP getstart.S:START
       000E getstar:JUMP C30000 JP getstart.S:START<br>0011 04 INC B
        0011 04 INC B
       0012 3006 JR NC,001A<br>0014 300 ADD A,B
       0014 80 ADD A, B 0015 FF RST 38
        0015 FF RST 38
       0016 FF RST 38
      0017 FF RST 38<br>0018 91 SUBC
       0018 91 SUB C
                                           CP FF
STATUS: Z80--Running in monitor_
```
Notice that local symbols are displayed for address locations that correspond to a particular symbol.

Display global symbols in the example program by entering:

**display global\_symbols**

The result on screen resembles:

Global symbols in getstart Filename symbols Filename \_\_\_\_\_\_\_\_\_\_\_\_\_\_\_\_\_\_\_\_\_\_\_\_\_\_\_\_\_\_\_\_\_\_\_\_\_\_\_\_\_\_\_\_\_\_\_\_\_\_\_\_\_\_\_\_\_\_\_\_\_\_\_\_\_\_\_\_\_\_ getstart.S

STATUS: Z80--Running in monitor\_\_\_\_\_\_\_\_\_\_\_\_\_\_\_\_\_\_\_\_\_\_\_\_\_\_\_\_\_\_\_\_\_\_\_\_\_\_\_........

Note that the only global symbol is the name of the source module itself. No other symbols are declared as global in the assembler program.

**2-10 Getting Started**

To display local symbols in the example program, enter:

**display local\_symbols\_in** getstart.S: <RETURN>

The result on screen resembles:

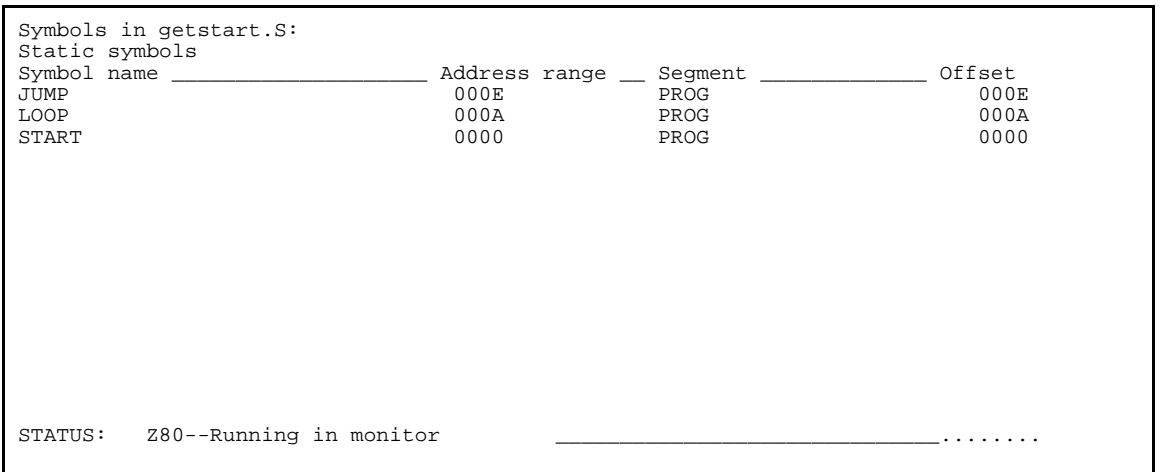

See chapter 4 for more information on symbols.

To make sure the program executes the instructions correctly, you will set a software breakpoint, start the emulation processor, then observe the contents of the registers. Enter:

```
display software_breakpoints <RETURN>
modify software_breakpoints enable
<RETURN>
```
Set a software breakpoint after the first pass of the loop. Enter:

**modify software\_breakpoints set** 0EH

The status of the breakpoint is "pending." Start the emulation processor running the program. Enter:

**run from** 0 <RETURN>

When the emulation processor encounters the software breakpoint, it stops execution of the example program and begins executing in the monitor.

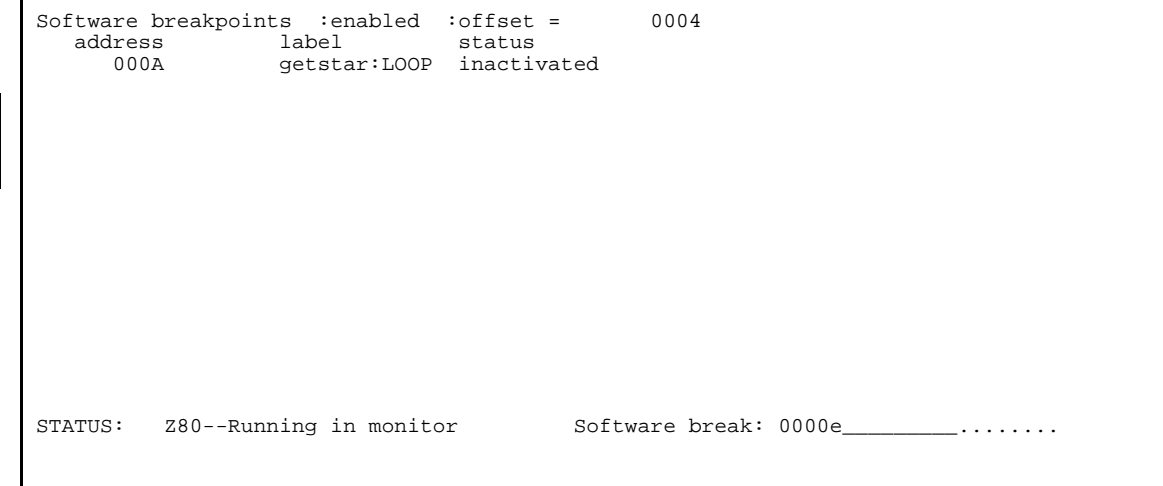

### **Observe Registers**

When the emulation processor is running or executing in the monitor you can observe the contents of registers.

To observe the contents of the Z80 registers, enter:

**display registers ALL** <RETURN>

You can observe the contents of the emulation processor registers, including flags, the stack pointer, and the program counter.

**2-12 Getting Started**

The result on screen resembles:

Registers A B C D E H L sz h pnc IX IY SP PC A' B'C' D'E' H'L' sz'h'pnc' 08 0000 1111 0106 00 0 000 0000 0000 0000 000E 00 0000 0000 0000 00 0 000 I 00 IFF2 0 IMODE 0 R 20 STATUS: Z80--Running in monitor Software break: 0000e\_

> Some of these register values may differ on your system since the program did not initialize them.

#### **Single-step Through the Program**

To observe the contents of the processor registers as the program is running, step through the program. When you step the emulation processor through the program, you also will see the opcode, program instruction, and the next program counter address for each instruction step.

To step through the example program, enter:

**step** 1 **from** 0 <RETURN> **step** <RETURN>

The first two instructions of the example program have been executed. The Z80 emulation processor registers will be displayed on screen.

The result should resemble:

Registers A B C D E H L sz h pnc IX IY SP PC A' B'C' D'E' H'L' sz'h'pnc' 08 0000 1111 0106 00 0 000 0000 0000 0000 000E 00 0000 0000 0000 00 0 000 I 00 IFF2 0 IMODE 0 R 20 Step\_PC 0000 LD A,01 A B C D E H L sz h pnc IX IY SP PC 01 0000 1111 0106 00 0 000 0000 0000 0000 0002 Step\_PC 0002 LD B,07 A B C D E H L sz h pnc IX IY SP PC 01 0700 1111 0106 00 0 000 0000 0000 0000 0004 STATUS: Z80--Stepping complete

> To execute the remaining instructions in the example program, enter the **step** command until all instructions in the program have completed. The display shows that the registers are tracking program execution.

#### **Trace Program Execution**

You can use the emulation analyzer to trace the execution of the example program. The resulting trace is a collection of bus cycle states captured by the analyzer that you can use to view program activity.

To start a trace of the example program, enter:

**trace after** getstart.S:START <RETURN>

The status line shows that the trace began.

The emulation processor will begin tracing after address 0. The status line will show that a trace was started.

Set a software breakpoint after the first pass of the loop. Enter:

**modify software\_breakpoints set** JUMP <RETURN>

**2-14 Getting Started**

Start the emulation processor executing the program. Enter:

```
run from START <RETURN>
```
When the analyzer finds its trigger, the trace data can be displayed. To display the trace, enter:

**display trace** <RETURN>

An example trace listing resembles:

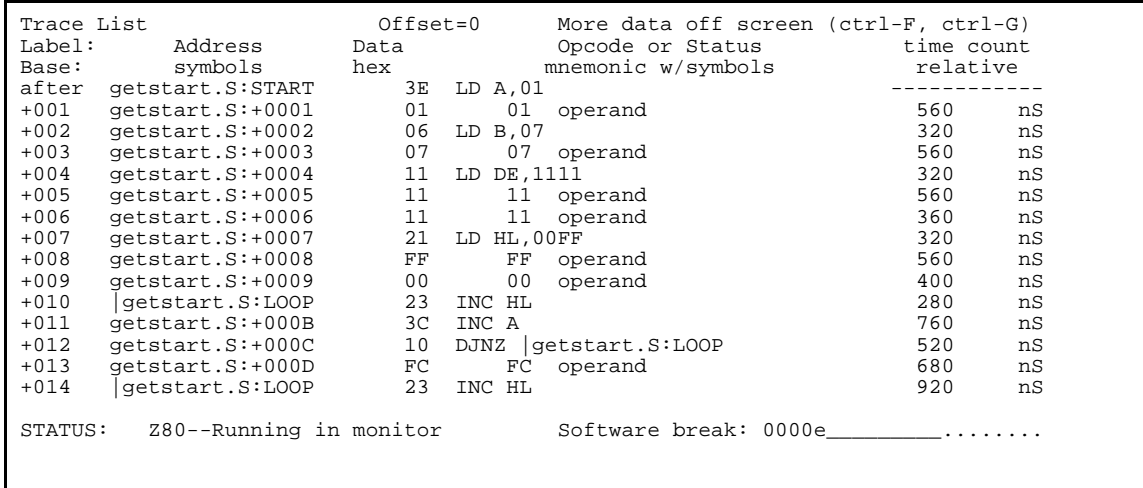

For more information about setting up a trace, refer to the *Analyzer Softkey Interface User's Guide*.

### **Observe the Command File**

Because the "log\_commands" feature is turned on, all commands have been recorded in a file named *CMDFILE*. Turn off the "log\_commands" feature and look at the contents of the command file. Enter:

log\_commands **off** <RETURN>

You must type "log\_commands" (or the first few letters, then press **Tab**) because this option does not appear on the softkey labels. Enter:

!more CMDFILE <RETURN>

The contents of the command file should resemble:

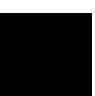

```
load getstart
set symbols on
display memory 0 mnemonic
display global_symbols
display local_symbols_in getstart.S:
display software_breakpoints
modify software_breakpoints enable
modify software_breakpoints set 0EH
run from 0
display registers ALL
step 1 from 0
step
trace after getstart.S:START
modify software_breakpoints set JUMP
run from START
display trace
```
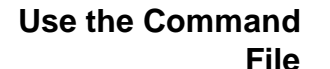

You can use the command file as is, or you can edit the file to add, delete, or change these commands.

**Note** If you add commands to the command file, make sure that you enter the commands exactly as they appear on the command line. Otherwise, an error will result.

To execute the command file, enter:

```
CMDFILE <RETURN>
```
You can observe the commands as they execute.

### **End the Emulation Session**

Several options are available when you end an emulation session. How you end the session depends on how you are operating the emulator. You can refer to the **end** syntax in the *Softkey Interface Reference* for more information.

For this example, either don't end the emulation session, or end the emulator locked. Then, when you enter it again later, the same configuration and memory map will be used.

**2-16 Getting Started**

#### **Release the Emulation System**

You can end the emulation session and release the emulator so that others can access it. To do this, enter:

**end release\_system** <RETURN>

#### **Continue the Session Later**

You can end the emulation session and continue with the same session later. To do this, enter:

**end** <RETURN>

If you are using the emulator Softkey Interface from within a windowing environment, ending the emulator will end that individual window.

#### **Keep the Emulator Locked**

You can end the emulation session and keep the emulator locked to you. To do this, enter:

**end locked** <RETURN>

If you are using the emulator Softkey Interface from within a windowing environment, ending the emulator locked will end all windows.

#### **Select Another Measurement System**

You can end the current measurement system and select another measurement system if the emulator has been configured into a measurement system.

#### **Emulator Operation After an end Command**

When you end the emulation session, the emulator will remain in the last state specified. If the emulator was running when you ended emulation, it will continue to run. If the emulator was searching for a trace specification when you ended emulation, and it has not located the trigger qualifier, it will continue to search for the qualifier.

# **How to Enter Numeric Values**

You can enter numeric values in these four standard bases: binary, octal, decimal, and hexadecimal. You must include a base letter with the number you specify, as shown below, or else the decimal base is assumed.

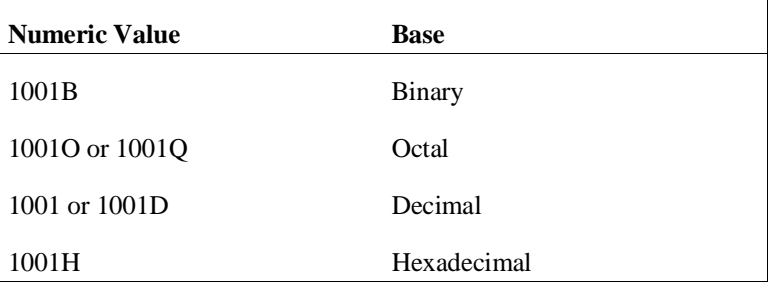

الير

**Note** If you do not supply a base letter, decimal base is assumed.

**2-18 Getting Started**
# **Configuring the Emulator**

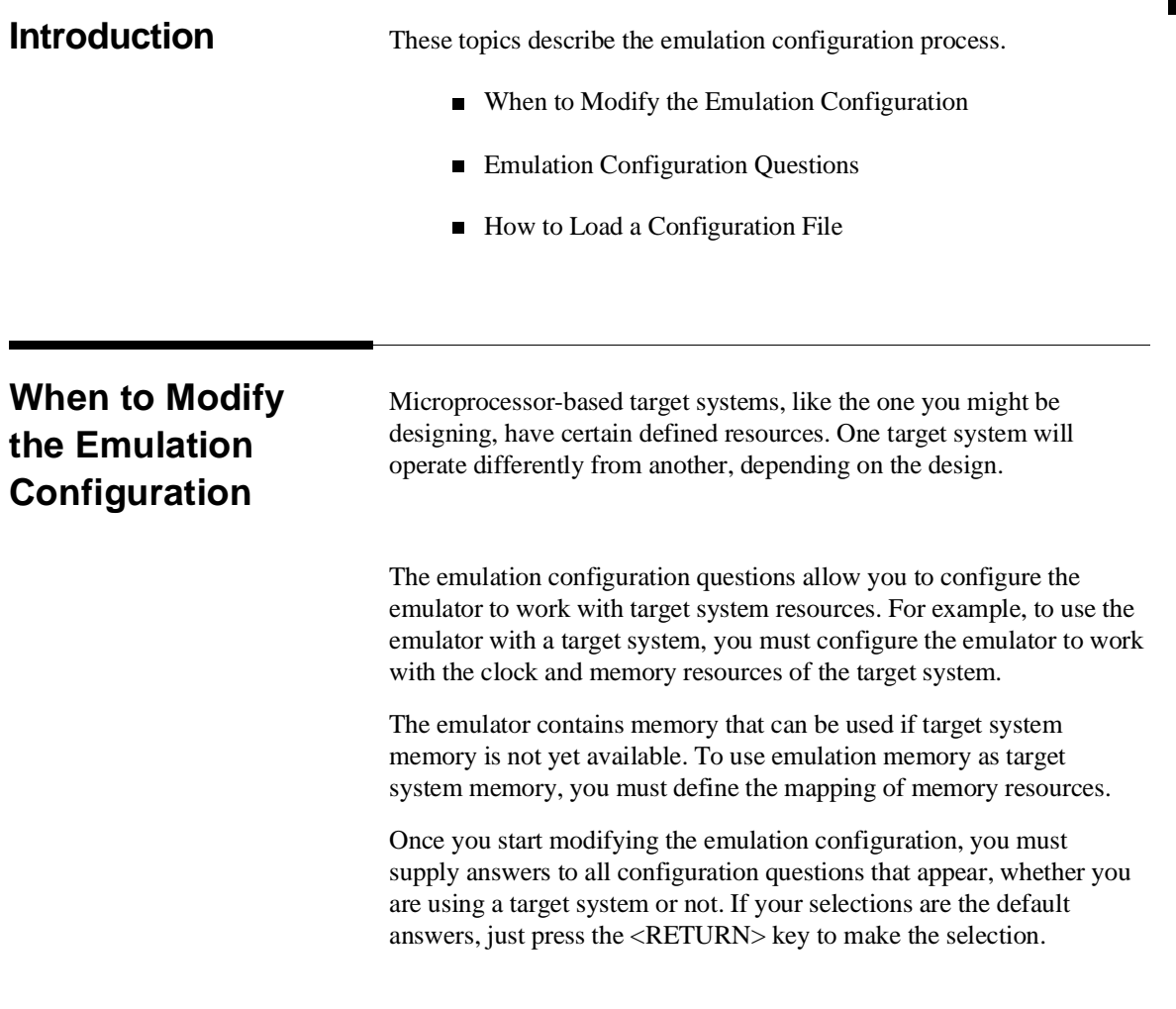

# **Emulation Configuration Questions**

These questions are used to configure the Z80 emulator Softkey Interface. Default answers are shown in bold.

Microprocessor clock source? **internal** Enter monitor after configuration? **yes** Restrict to real-time runs? **no** Modify memory configuration? **no** Modify emulator pod configuration? **no** Modify debug/trace options? **no** Modify simulated I/O configuration? **no** Modify interactive measurement specification? **no** Modify external analyzer configuration? **no** Configuration file name? These questions are explained on the following pages. Decide if you need to modify the emulation configuration by following figure 3-1.

# **How to Modify the Configuration**

To begin modifying the emulation configuration, enter the Softkey Interface. See chapter 2 if you need help doing this. Then, enter:

#### **modify configuration** <RETURN>

The configuration questions are explained in detail throughout the rest of this chapter. Details about loading a configuration file are included at the end of this chapter.

#### **3-2 Configuring the Emulator**

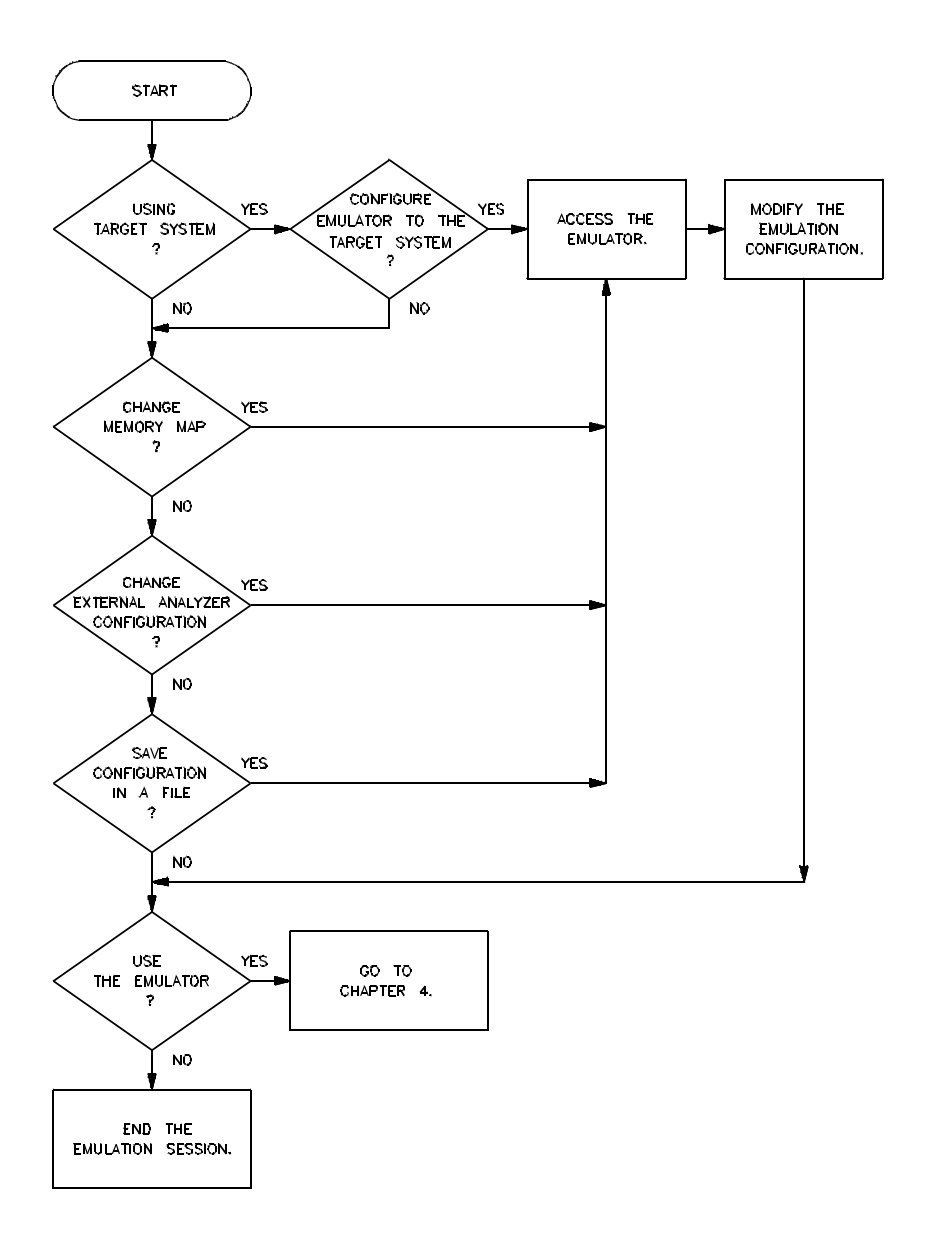

**Figure 3-1. Should You Modify the Configuration?**

# **Microprocessor clock source?**

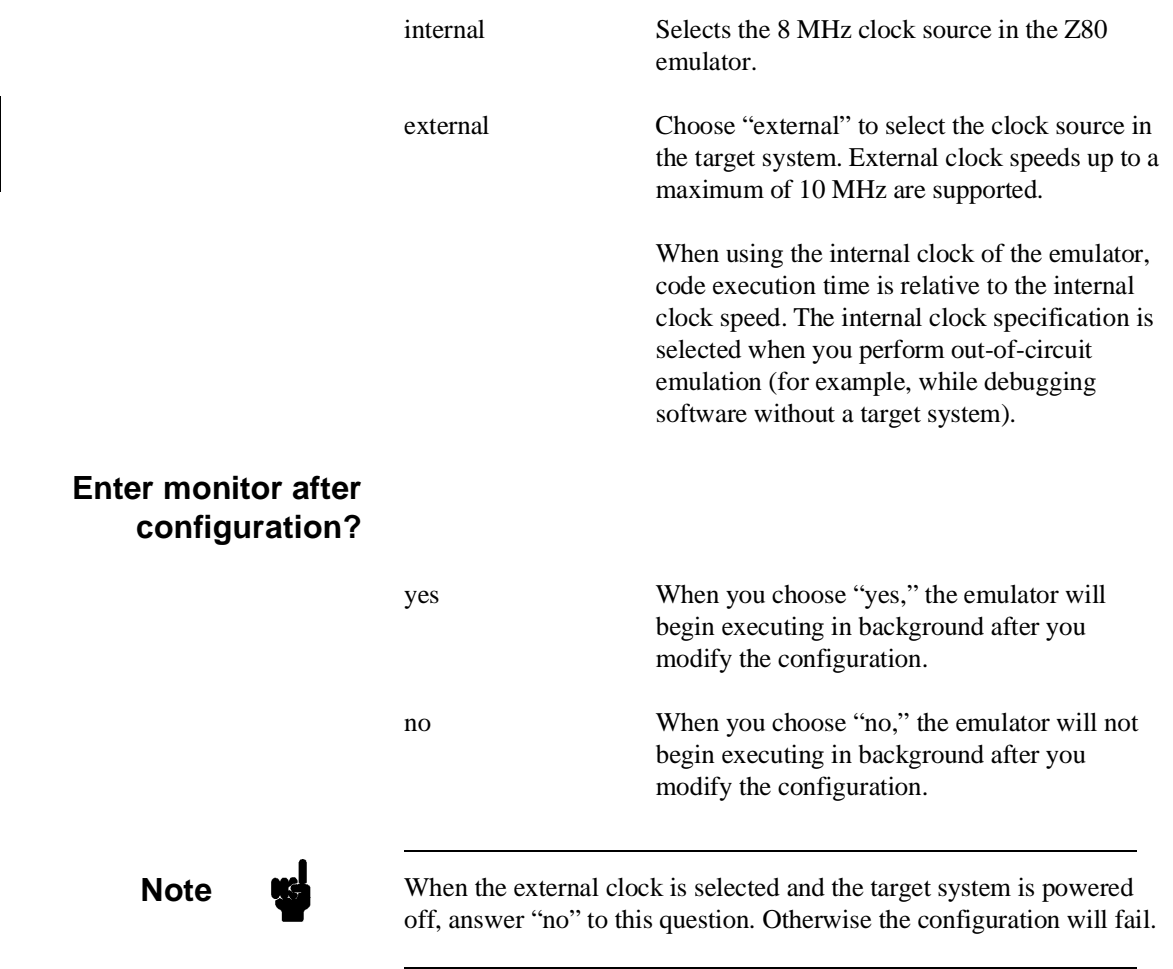

**3-4 Configuring the Emulator**

# **Restrict to real-time runs?**

no When you answer "no" to this configuration question, the emulator is not restricted to real-time operation. This means that the emulator will break and then resume when displaying or modifying user memory, registers, or I/O ports, or modifying software breakpoints in user memory.

yes Restricts the emulator to real-time runs. This means that displaying or modifying user memory, registers, or I/O ports is allowed only when the Z80 processor is executing in background.

> A **run from <ADDRESS>** command will break the emulator into background. When the emulator is restricted to real-time runs, simulated I/O is not available, and run control commands are not inhibited.

By restricting the emulator to real-time runs, the user program will not experience any interference once the program starts running. When restricting the emulator to real-time runs, breaks can be generated by the emulation analyzer. You also can press **break** to stop program execution and begin running in background.

# **Modify memory configuration?** no If you choose "no," all 64 kilobytes of memory in the emulator will default to emulation RAM. If the memory map was previously configured, those definitions will remain unchanged. yes If you answer "yes, the memory map appears. This displays the available blocks of emulation memory, the number of blocks that are mapped,

and the block size. Now, you can map emulation and user memory as desired. After you have set up the memory map and want to map memory again, you must delete the entry before the space can be mapped again. If you try to map a block of memory that is already mapped, the emulator will respond with a message indicating that a duplicate definition exists for the address you specify. You must delete the memory map term, then redefine those locations.

See the *Softkey Interface Reference* for more information on memory mapping commands.

#### **Mapping Memory**

To perform emulation with a target system connected, the memory mapper must be programmed to correspond to emulation and user memory resources. Figure 3-2 shows an overview of emulation and target system memory.

Reads or writes to guarded memory will cause the emulator to break into background. If user or emulation ROM is specified, it is possible to generate a break on write attempts to those address locations.

After configuring the emulation memory map as described in chapter 2, your map should resemble the one shown in figure 3-3.

# **Modify emulator pod configuration?**

This question defines how the emulator will interact with the target system. Answers to these questions may differ between various Z80 target systems, but will typically remain constant for any given target system.

no If you answer "no" to this question, you will bypass any modifications to the emulation configuration, and the next configuration question will be presented.

**3-6 Configuring the Emulator**

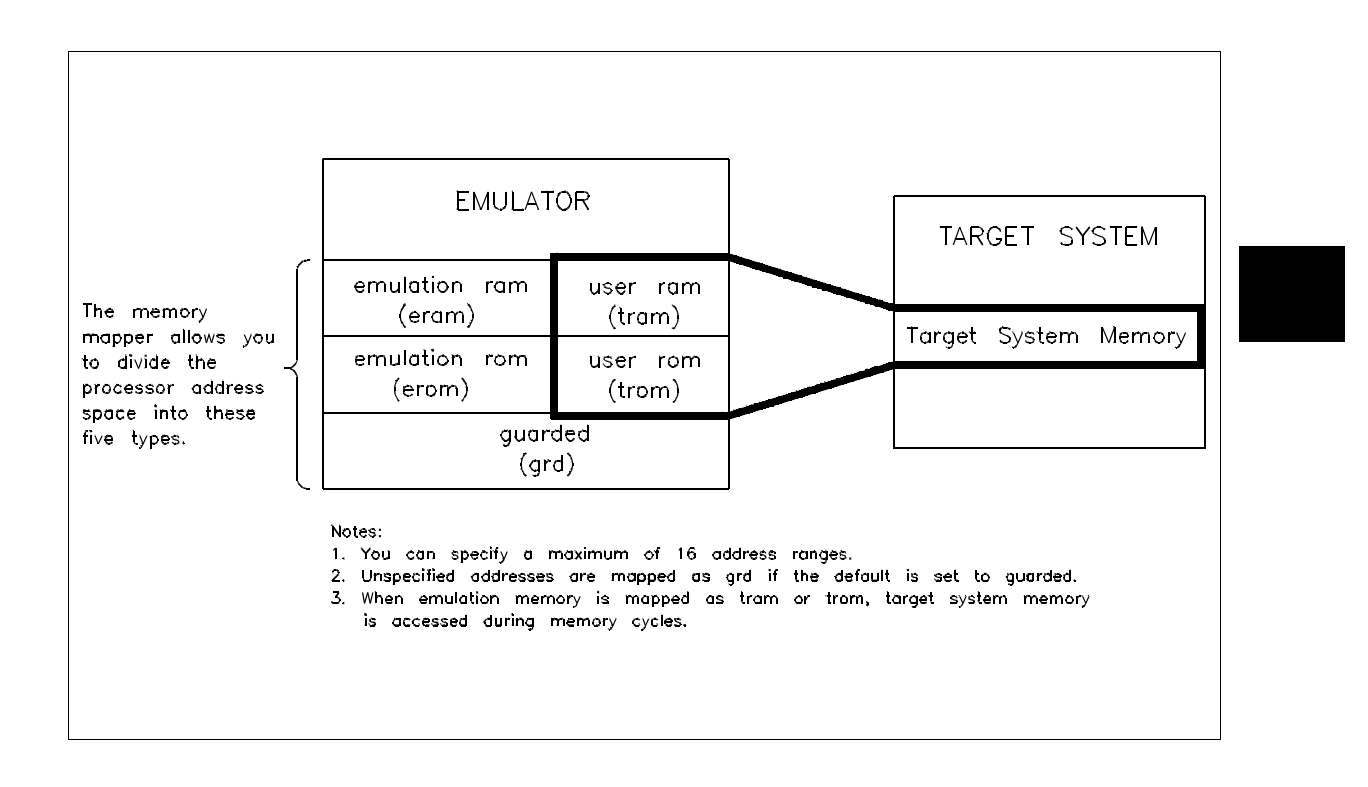

#### **Figure 3-2. Emulation and Target System Memory**

yes If you answer "yes" to this question, you can make modifications to sublevel configuration questions that appear. You can select answers to the questions by pressing a softkey.

When you answer "yes," the following questions will appear to allow you to configure the Z80 emulator.

#### **Enable BUSREQ input from target system?**

yes When you select "yes" the emulator will respond to a BUSREQ input from the target system. During this time, the target system will put valid data on the data bus.

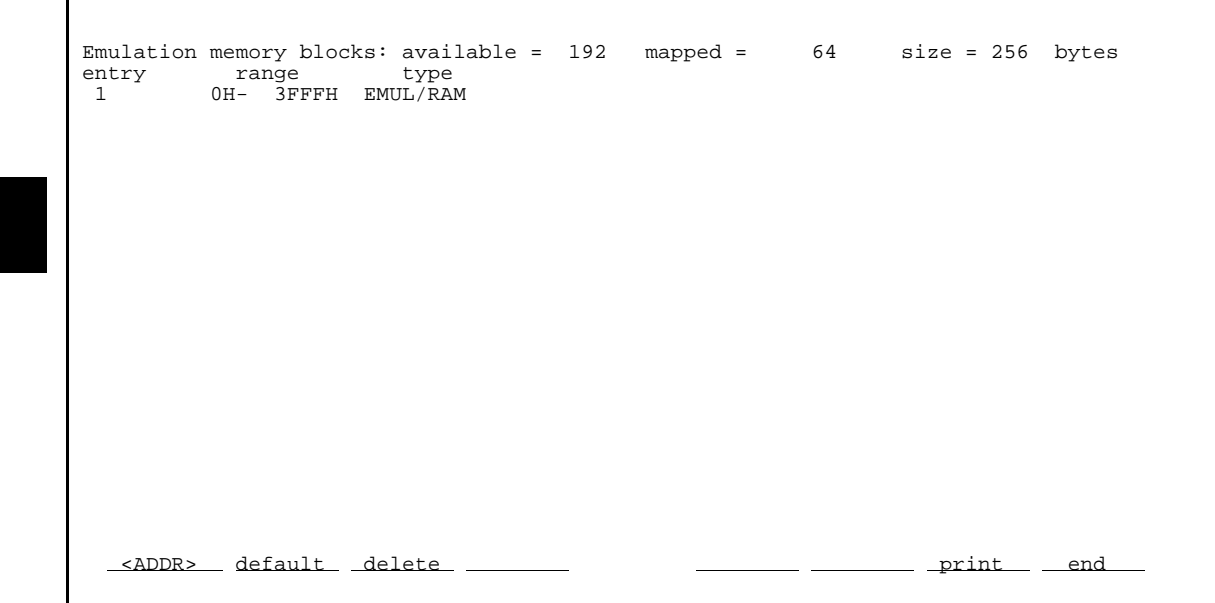

**Figure 3-3. Example Memory Map**

no Select "no" if you want the emulation processor to ignore bus requests by the target system.

### **Respond to target system Maskable Interrupt?**

yes When you select "yes," the emulator will respond to target system interrupt requests while it is running a user program. The emulator will ignore the interrupt request if it is running in the monitor when the request occurs.

**3-8 Configuring the Emulator**

T

no Select "no" if you want the emulation processor to ignore interrupt requests by the target system.

# **Respond to target system Non-Maskable Interrupt?**

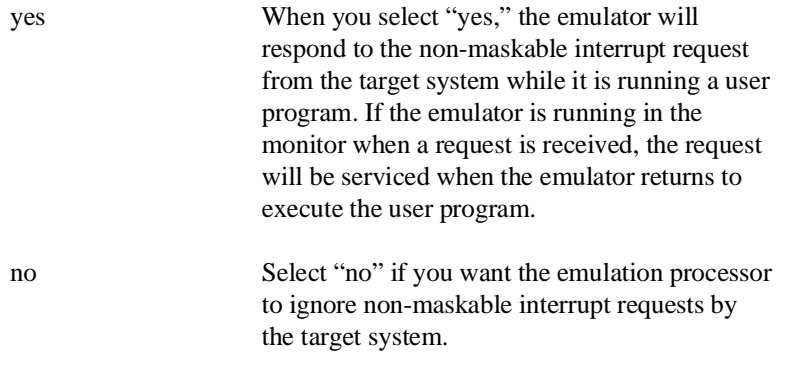

## **Enable quick-break mode?**

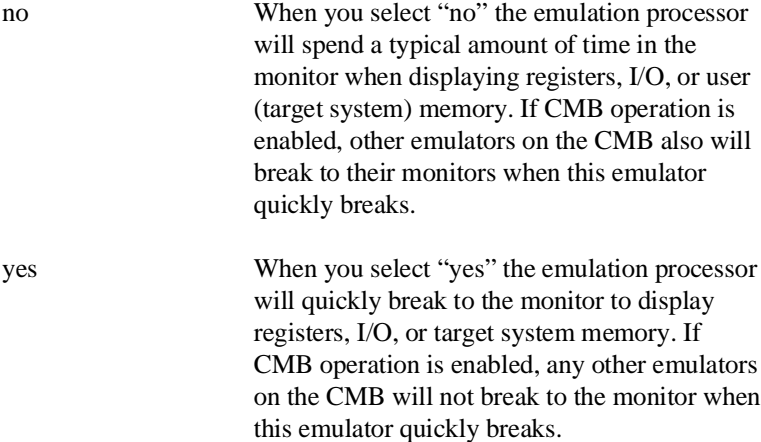

# **Enable WAIT input during emulation memory accesses?**

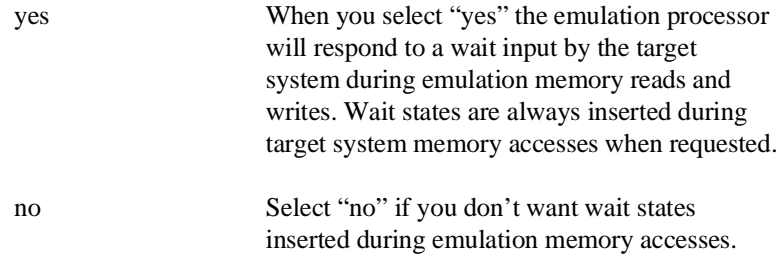

# **Write data to target system during emulation memory reads?**

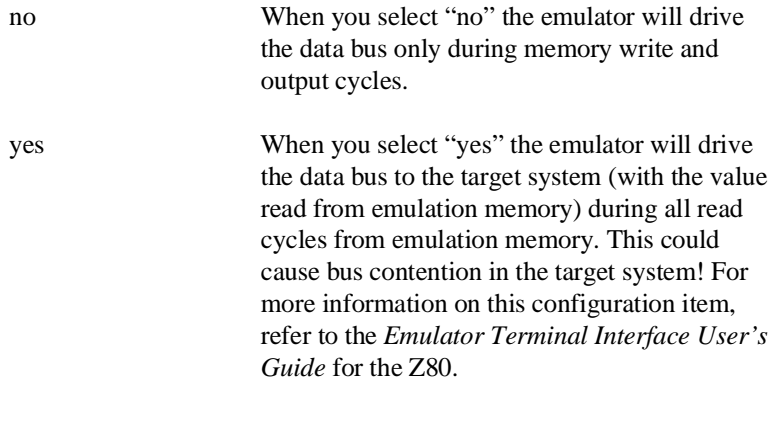

# **Drive background cycles to target system?**

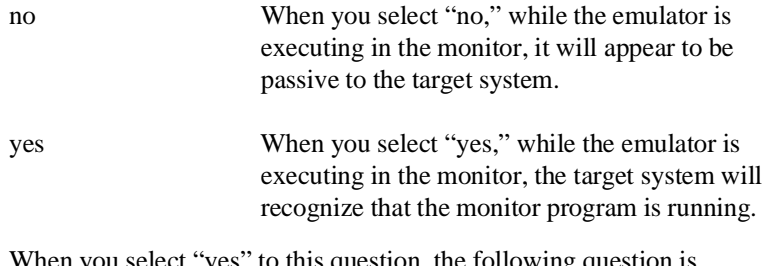

When you select "yes" to this question, the following question is presented.

# **3-10 Configuring the Emulator**

### **Value for address bits A15-A12 during background cycles?**

You can select the value that will be driven to the target system on these address lines during background monitor operation. This value can be in the range of 0 to 0FH. The default value is 0.

The entire 64-kilobyte address range is available for the user program. If bus cycles are visible to the target system while the emulator is running the monitor program, you should locate the monitor program in a memory block where memory read operations will not cause undesirable interaction with the target system.

# **Modify debug/trace options?**

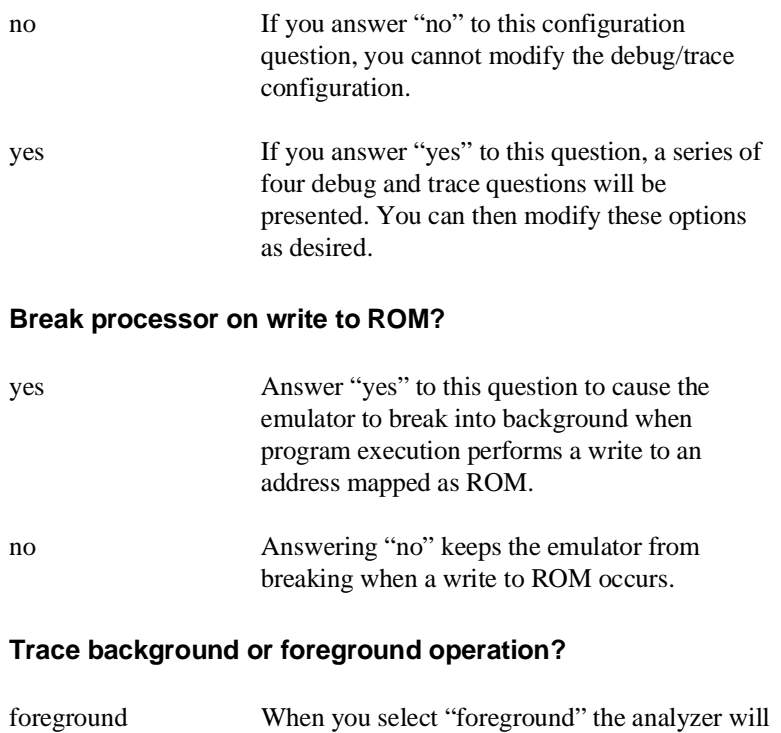

trace emulation foreground cycles.

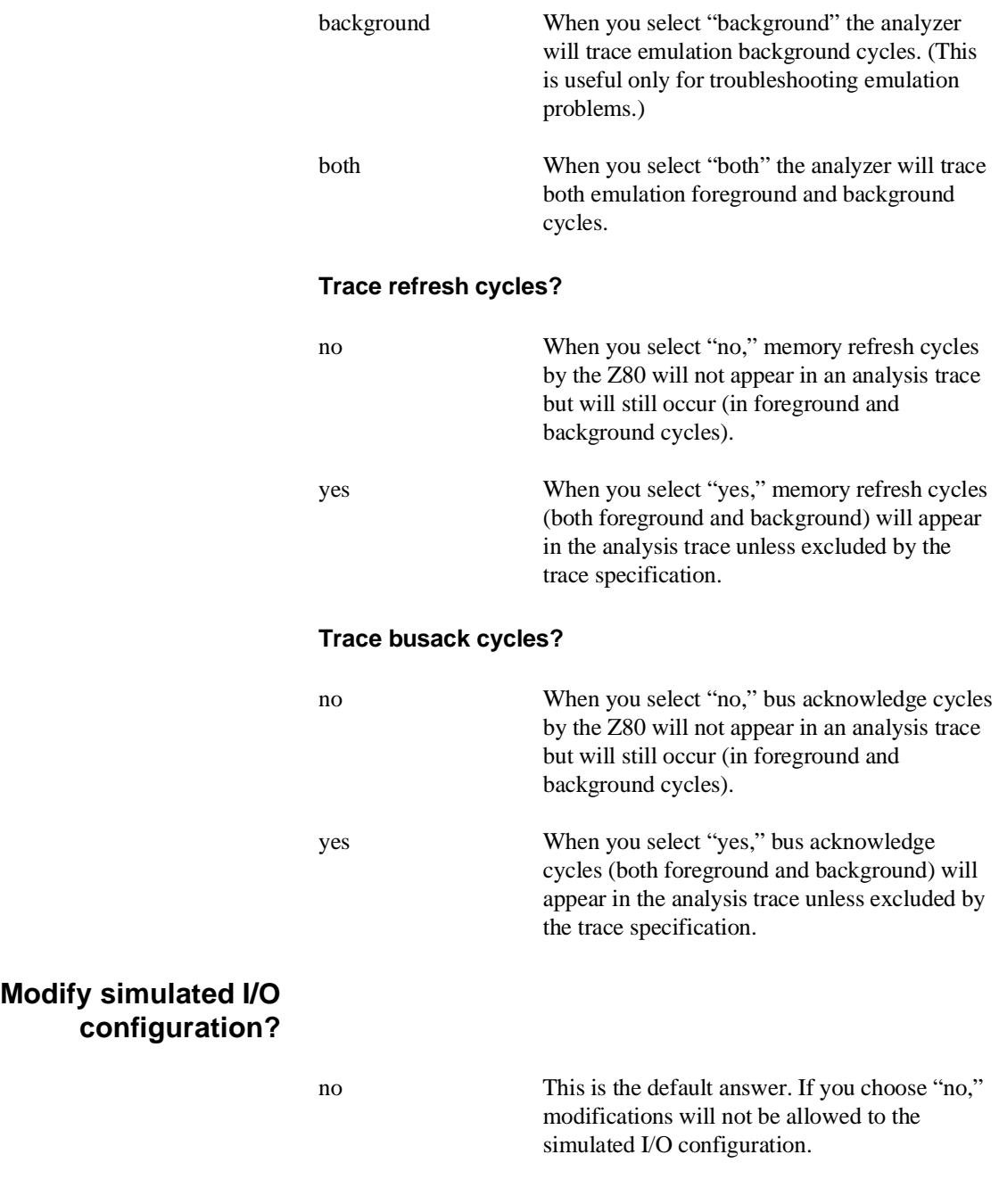

**3-12 Configuring the Emulator**

**Note** If you restrict the emulator to real-time operation, this question does not appear during the configuration process.

> yes If you choose "yes," a new menu for the simulated I/O configuration is displayed. The following questions will appear:

#### **Enable polling for simulated I/O?**

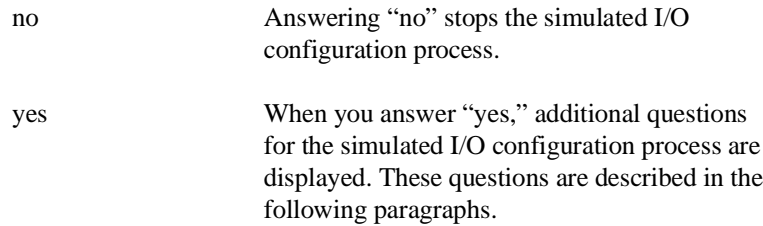

#### **Simio control address 1?**

The first of six control addresses is SIMIO\_CA\_ONE by default. This and the following five addresses you specify can be used to define the simulated I/O display, printer, RS-232 communication port, and keyboard. The emulation system looks for the control addresses in data memory.

After you have defined the control addresses, the following questions are presented:

#### **File used for standard input?**

Enter the name of a file that will be used to receive input. The default file is */dev/simio/keyboard*.

#### **File used for standard output?**

Enter the name of a file that will be used to store output. The default file is */dev/simio/display*.

## **File used for standard error?**

Enter the name of a file that will be used to store error messages. The default file is */dev/simio/display*.

### **Enable simio status messages?**

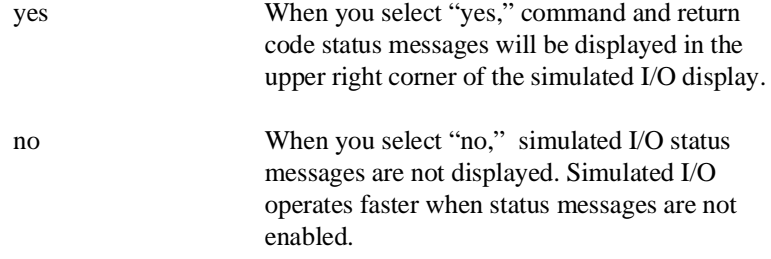

Refer to the *HP 64000-UX Simulated I/O Manual* for more information about Simulated I/O.

# **Modify external analyzer configuration?**

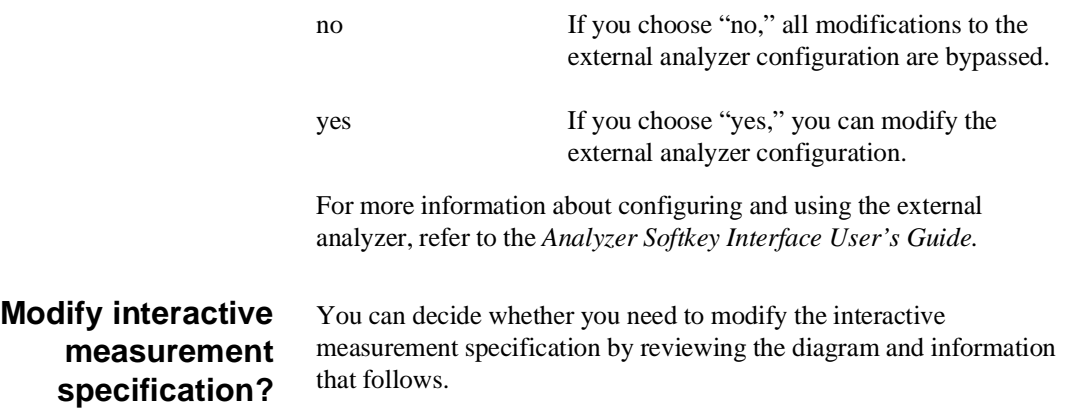

**3-14 Configuring the Emulator**

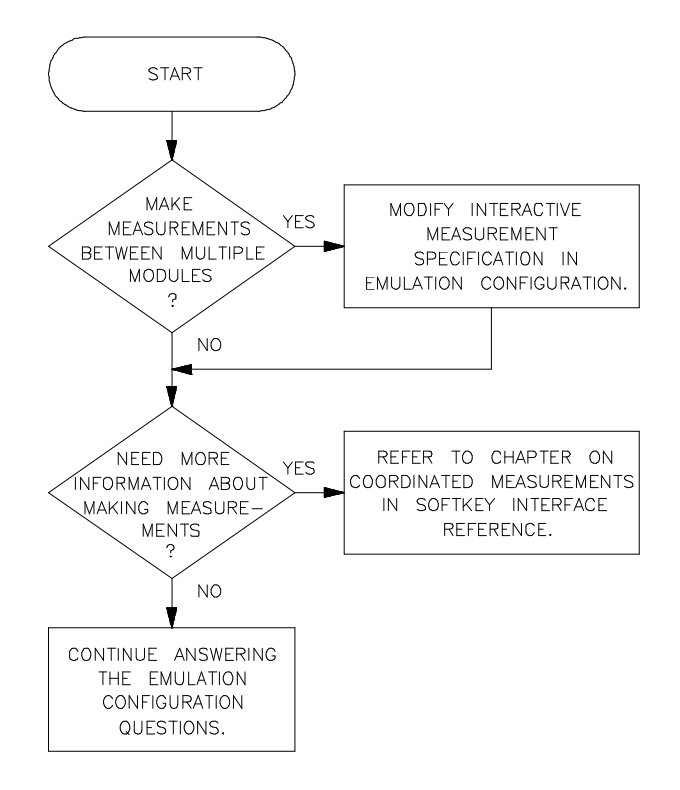

**Figure 3-4. Modify Interactive Measurements**

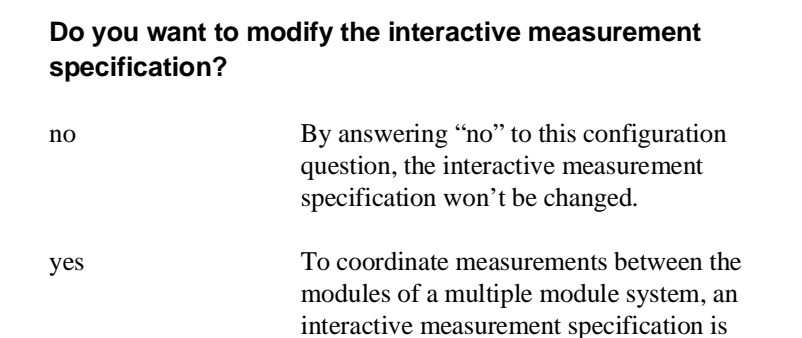

**Configuring the Emulator 3-15**

required. By answering "yes," you can modify

the driver and receiver specification for the BNC trigger, CMB trigger, emulator, and analyzer.

When modifying the interactive measurement specification, the following questions appear:

#### **Should BNC drive or receive Trig1? neither**

You can select whether the rear panel BNC connector will drive or receive the emulation analyzer trig1 signal.

### **Should CMBT drive or receive Trig1? neither**

You can select whether the CMB trigger will drive or receive the emulation analyzer trig1 signal.

#### **Should BNC drive or receive Trig2? neither**

You can select whether the rear panel BNC connector will drive or receive the emulation analyzer trig2 signal.

#### **Should CMBT drive or receive Trig2? neither**

You can select whether the CMB trigger will drive or receive the emulation analyzer trig2 signal.

#### **Should Emulator break receive Trig2? no**

You can select whether the analyzer trig2 signal causes the emulator to break from user program execution and begin executing in the monitor.

#### **Should Analyzer drive or receive Trig2? neither**

You can select whether the analyzer drives or receives the trig2 signal.

For more information about the interactive measurement specification, refer to the chapter on *Coordinated Measurements* in the *Softkey Interface Reference*.

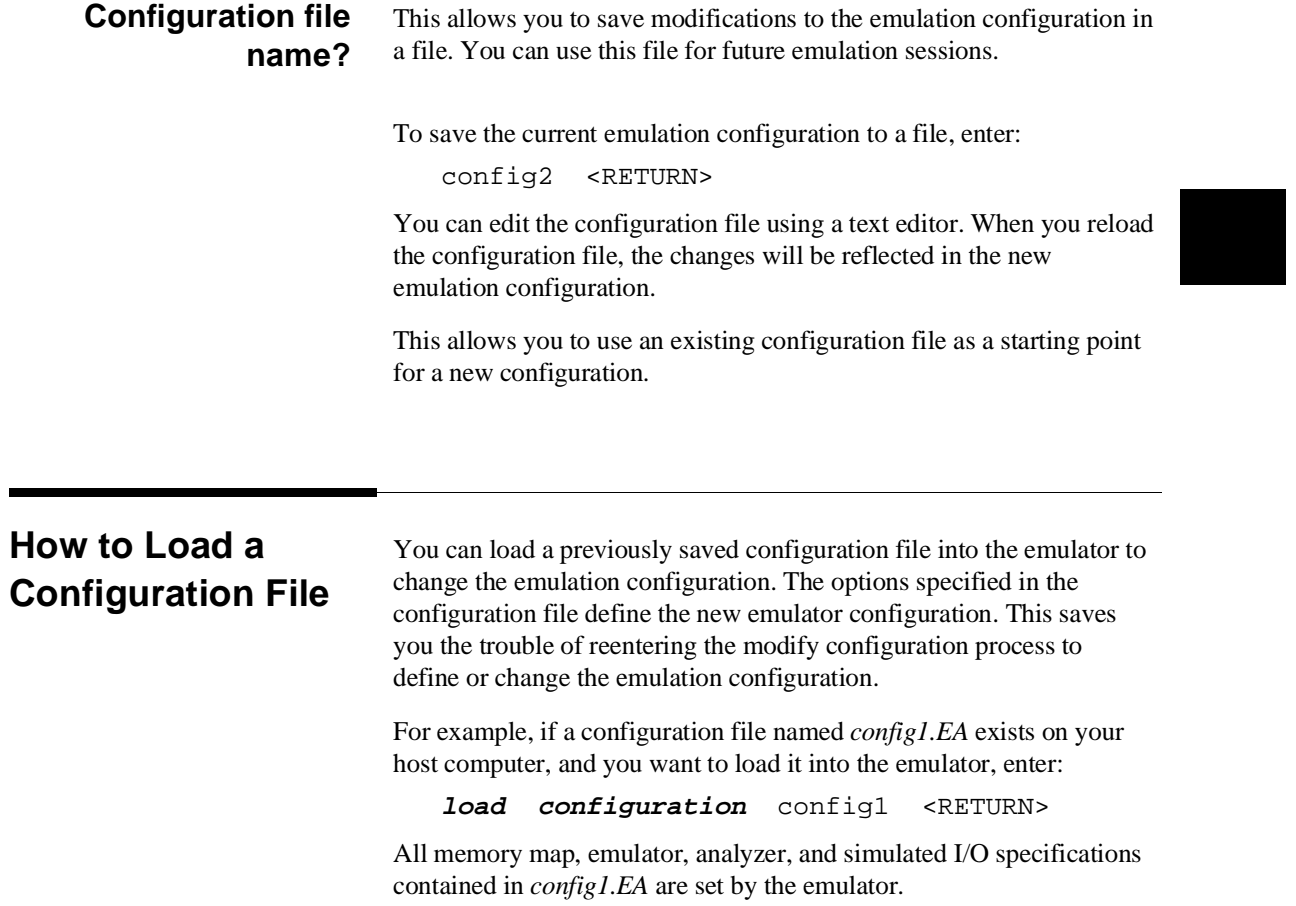

# **Notes**

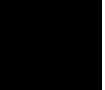

**3-18 Configuring the Emulator**

# **Using the Emulator**

**Introduction** This chapter contains descriptions of using the Z80 emulator in-circuit (emulator probe connected to a target system) and out-of-circuit (emulator probe not connected to a target system). For more information about using the emulator in-circuit and out-of-circuit, refer to the *Z80 Terminal Interface User's Guide*.

> The examples in this chapter should familiarize you with using the Z80 Emulator Softkey Interface. These include:

- **Load files.**
- Display symbols.
- Run a program.
- **Trace program execution.**
- Display emulation resources (memory, registers, software breakpoints, and I/O ports).
- Step through a program.
- Modify emulation resources (memory, registers, software breakpoints, and I/O ports).
- Store information.
- Copying to the Printer

For more information about using the emulator in-circuit and out-of-circuit, refer to the *Z80 Terminal Interface User's Guide*.

#### **Using the Emulator 4-1**

**4**

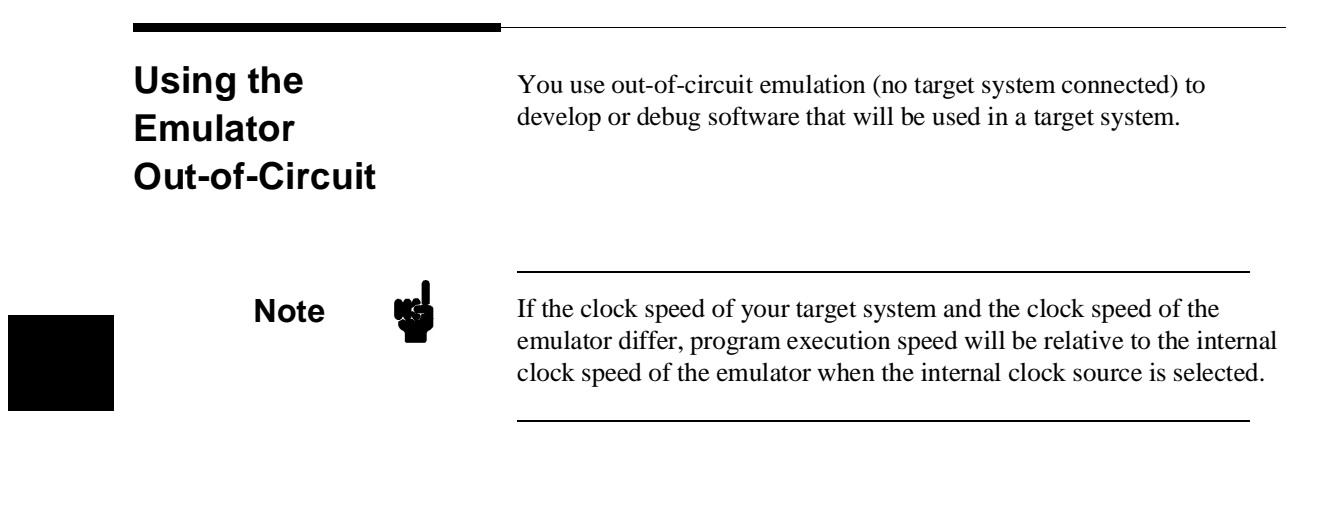

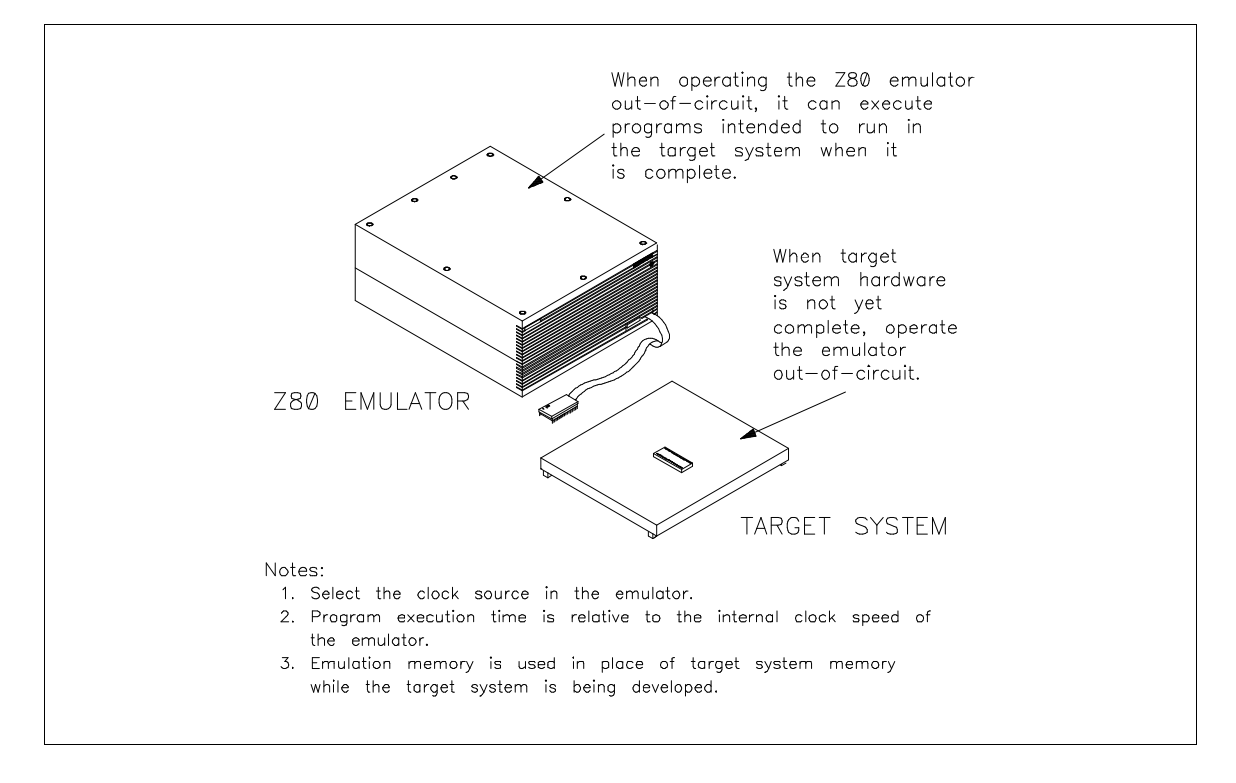

**Figure 4-1. Using the Emulator Out-of-Circuit**

**4-2 Using the Emulator**

# **Using the Emulator In-Circuit**

The HP 64753 Z80 emulator can perform emulation in real-time or nonreal-time while connected to a target system. If real-time performance of the target system is important, use your emulator in real-time mode.

You may need to run the emulator in real-time with some target systems. Such systems typically are used for process control or other time-critical applications requiring low interrupt latency and instantaneous response. Target systems like these cannot be emulated thoroughly if real-time emulation is not specified.

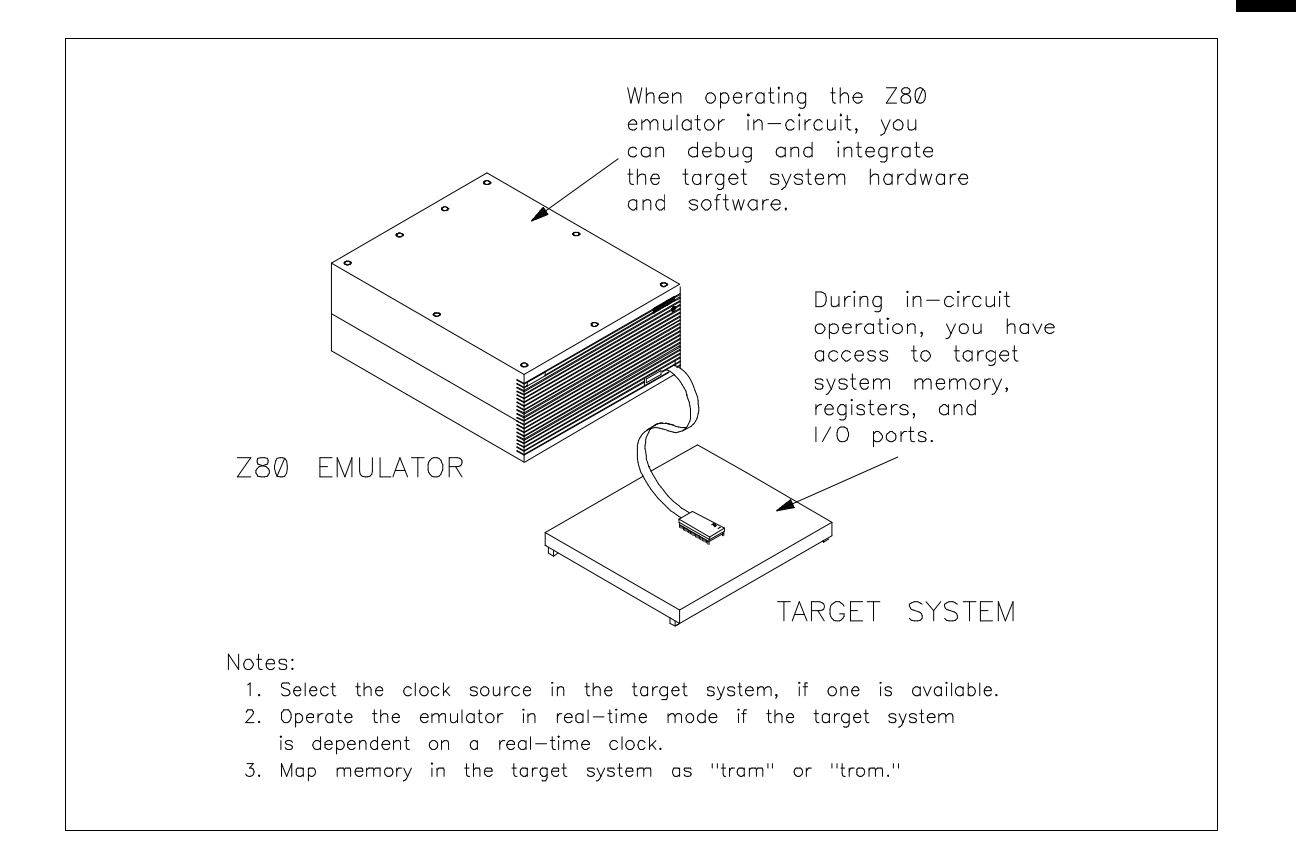

**Figure 4-2. Using the Emulator In-Circuit**

**Using the Emulator 4-3**

# **Real-Time Operation Restrictions**

Some emulator commands cannot be performed in real-time. When the emulator is restricted to real-time operation:

- 1. A **run** or **step** command will cause the emulator to break into the monitor.
- 2. You can access registers and I/O ports only while the emulator is executing in the monitor.
- 3. Access to target system memory is allowed only while the emulator is executing in the monitor. You can enable or disable breakpoints in user (target system) memory only while the emulator is executing in the monitor.

**Load Files** You can load programs and other types of files into memory, including configuration files, trace files, symbol files, and a background monitor program. Some examples include:

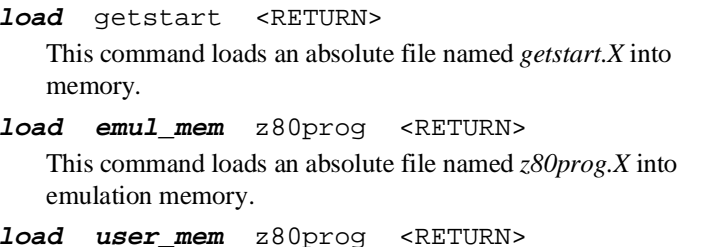

This command loads an absolute file named *z80prog.X* into user (target system) memory.

**load configuration** z80config <RETURN>

This command loads a previously stored configuration file named *z80config.EA* into emulation memory.

**load trace** z80trace <RETURN> This command loads a trace file named *z80trace.TR* into the emulator. A trace file contains information captured by the analyzer during program execution.

**4-4 Using the Emulator**

#### **load symbols** getstart <RETURN>

This command loads the SRU symbol database for the module getstart into the emulation system.

**load bkg\_mon** monfile <RETURN>

This loads an absolute file into background memory.

**Note** The chapter about *In-Circuit Emulation* in the *Z80 Terminal Interface User's Guide* contains additional information about modifying the operation of the monitor program.

# **Displaying Symbols**

When you load a program for the first time, the emulator uses the Symbolic Retrieval Utilities (SRU) to build a symbol database for each module. This database associates symbol names and symbol type information (not data types) with logical addresses. You will see a message on screen indicating the module for which the database is being built.

Once a symbol database is created for a particular module, it does not need to be rebuilt unless the module is changed. You can rebuild modules using the **srubuild** utility (see the *HP 64000-UX System User's Guide*). Or, if you reenter emulation without building symbols, the emulator software will automatically rebuild portions of the symbol database as you reference symbols in modified modules.

Global symbol information is immediately available for the file that you loaded. To obtain local symbol information, you need to specify the module that contains the symbols.

You can use the symbol names instead of addresses when entering expressions as part of an emulation command. Therefore, you don't have to remember segment:offset information to make a measurement. Also, the emulator can display symbols as part of a measurement, using the **set symbols on** command. This helps you relate the measurement to your original program.

The HP 64753 emulator can read absolute files in HP-OMF format. For more information on SRU, refer to the *HP 64000-UX System User's Guide*. Additional information on symbol entry syntax is in the **--SYMB--** syntax pages of the *Softkey Interface Reference*.

When you load an absolute file into memory, symbol information is also loaded (unless you use the "nosymbols" syntax). Both global symbols and symbols that are local to a source file can be displayed.

**Global** To display global symbols, enter the following command.

#### **display global\_symbols** <RETURN>

This command displays global symbols in the file loaded in emulation memory. If there are no global symbols in the program, none will be displayed.

Listed are: address ranges associated with a symbol, the segment with which the symbol is associated, and the offset of that symbol within the segment.

Global symbols in getstart Filename symbols  ${}_{\tt Filename}$ getstart.S

STATUS: Z80--Running in monitor\_

The module names are listed under the heading "Filename symbols." For programs where several different object files are linked to form a single absolute, you will see several names listed here. You can enter these names as part of a

**4-6 Using the Emulator**

symbol expression to specify symbols local to a particular module.

# **Local**

**display local\_symbols\_in** getstart.S: <RETURN> This command displays local symbols in the example program. When displaying local symbols, you must include the name of the module in which the symbols are defined.

The address range, segment, and offset are displayed. The result on screen resembles:

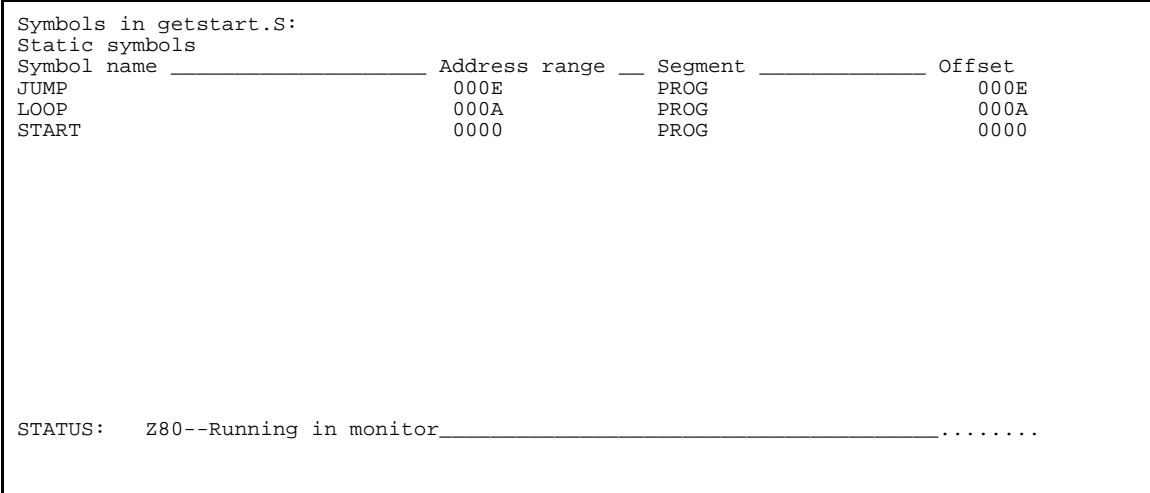

ı

**Displaying Data** You can display the data values of a variable in your program using the display data command. For example, suppose you want to see the value of a string at address 1000h that can be up to 32 bytes in length. Enter:

**display data** 1000h thru +32 **char** <RETURN>

You'll see the following display:

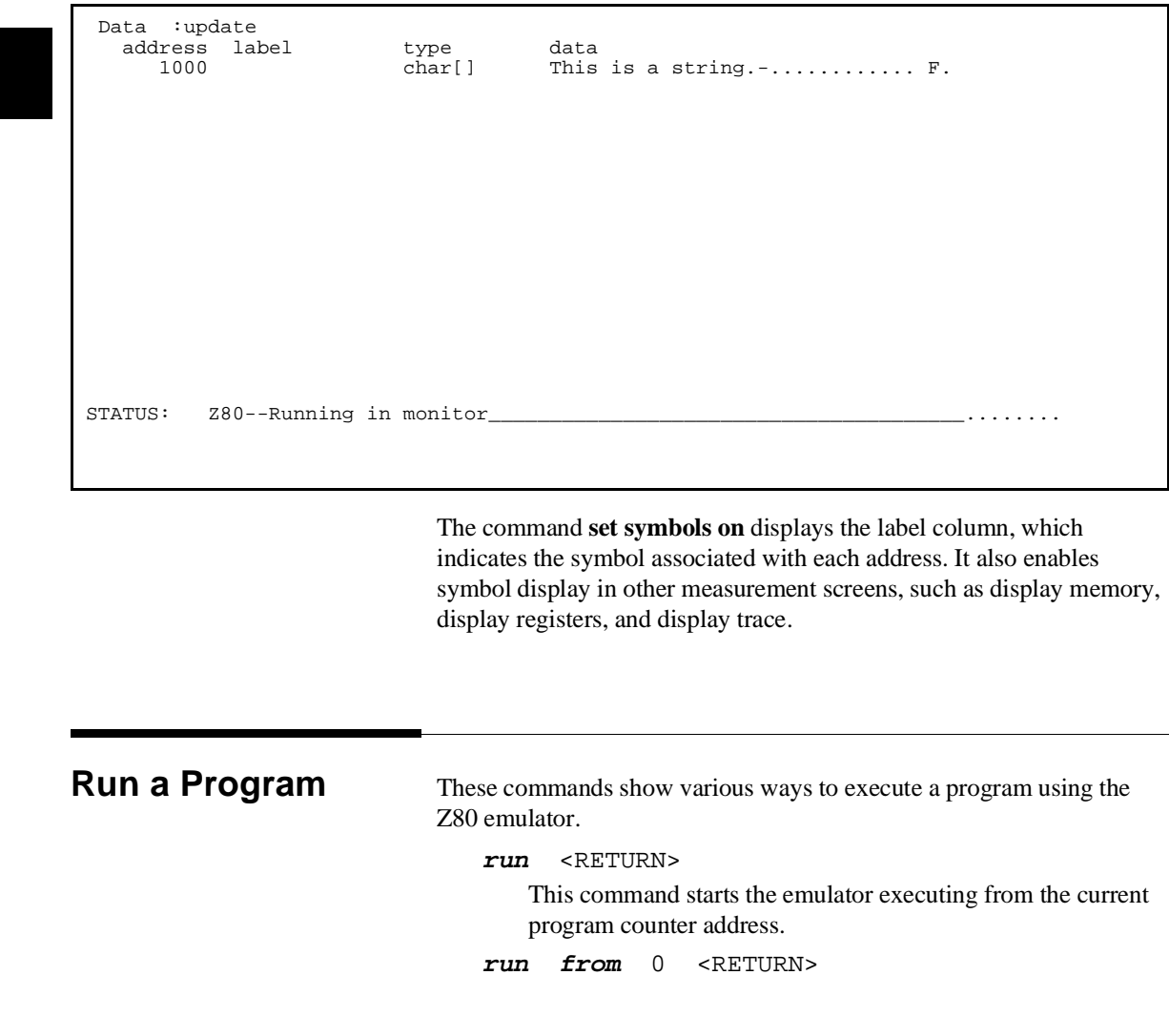

**4-8 Using the Emulator**

This command causes the emulator to begin executing from the specified address. It will continue to run until interrupted by a **break** or **reset** command, an illegal opcode, a write to ROM (if this emulator configuration item is enabled), a software break, or a guarded memory access.

#### **run from transfer\_address** <RETURN>

The emulator will begin executing from the starting address of the program loaded into emulation memory. The transfer address is defined in the linker map.

#### **run from** getstart.S:START <RETURN>

The emulator will begin executing from the symbol named "START" in the user program named *getstart*, which is loaded in memory.

#### **run from** START <RETURN>

The above variation will work if the current working symbol (cws) is **getstart.S:**.

#### **run from reset** <RETURN>

This command begins execution from a reset address, or when a target system reset signal occurs, depending on your setup.

#### **Trace Program Execution** You can use the emulation analyzer to trace program execution. During a trace, the analyzer captures information which is stored in trace memory. The **trace** command can be specified with various available qualifiers. The trace may be executed repetitively (program execution continues while the trace memory and display are continuously updated). **trace** <RETURN> This initiates a trace with the default trace specification. The analyzer will trigger on anything and will fill the trace buffer with the first 512 or 1024 states captured, depending on whether "count" is on or off. The **display trace depth** command allows you to decide how much of the trace memory to view.

**Using the Emulator 4-9**

#### **trace again** <RETURN>

This command starts the analyzer, without changing the trace specification.

#### **trace repetitively** <RETURN>

This command repeatedly executes the trace. Program execution will continue while trace memory and the trace display are updated.

#### **trace after data** 7 **occurs** 2 <RETURN>

The trace will be executed after the specified data (07H) is encountered twice during program execution.

### **trace before** JUMP **or** 0EH <RETURN> The trace will execute before the specified global or local symbol, or before the specified address, whichever occurs first.

#### **trace only address range** 0H **thru** 0FH <RETURN>

The trace command will store only addresses 0 through 0F hexadecimal.

**trace counting state data** 10H <RETURN> The analyzer will count only instructions with the specified data value. The relative state count will be displayed.

#### **trace break\_on\_trigger** <RETURN>

This command will stop user program execution and cause the emulator to begin executing in background when the analyzer finds its trigger.

#### **trace modify\_command** <RETURN>

The last **trace** command you executed will be displayed on the command line for your modification. Modify the command, then press <RETURN>.

### **Stop a Trace** To stop a currently executing trace, enter:

#### **stop\_trace** <RETURN>

The status line will indicate that the trace is halted.

**4-10 Using the Emulator**

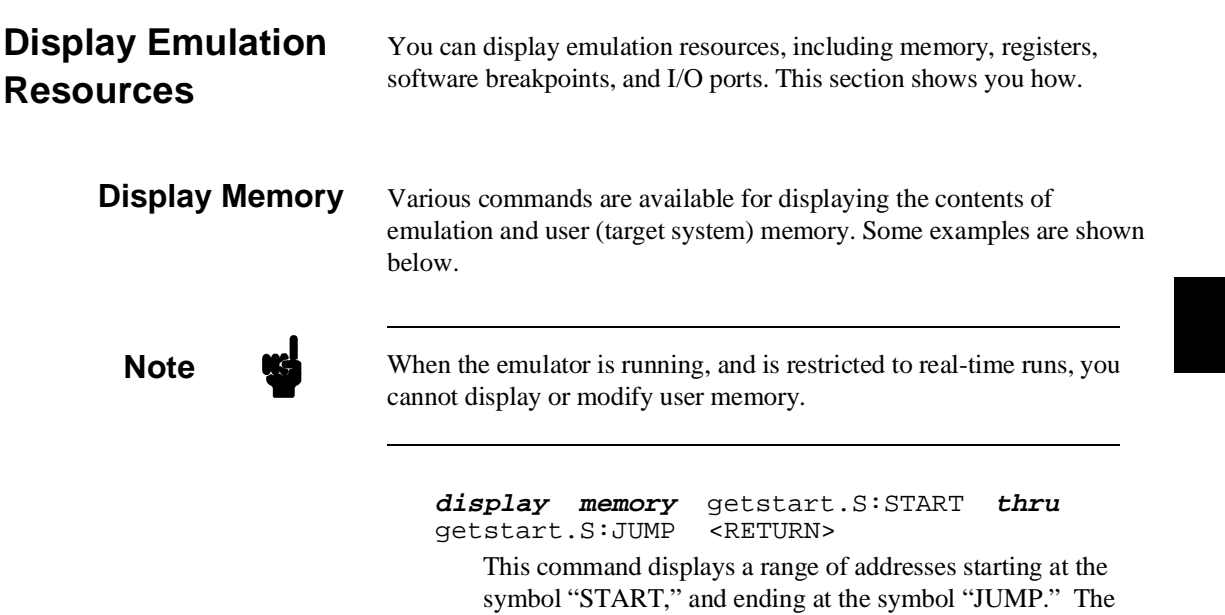

result on screen resembles:

 Memory :bytes :blocked :update address data :hex :ascii<br>0000-07 3E 01 06 07 11 11 11 21 ......!<br>0008-0E FF 00 23 3C 10 FC C3 ..#... STATUS: Z80--Running user program Emulation trace complete\_\_\_\_\_\_.......

**display memory mnemonic** <RETURN>

This command displays addresses and mnemonic representations of the corresponding opcodes and operands. If

**Using the Emulator 4-11**

you do not specify a starting address or an address range, the screen will show the range of addresses previously specified.

**display memory absolute words** <RETURN> Absolute addresses and corresponding data will be displayed in word format. Also displayed are ASCII representations of the data. The result resembles:

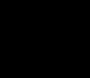

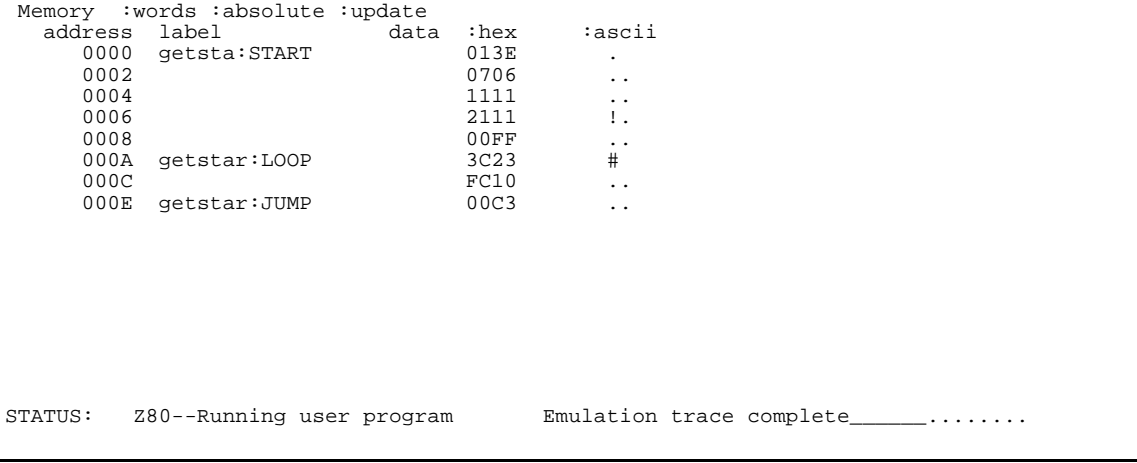

# **4-12 Using the Emulator**

#### **display memory blocked long** <RETURN>

This command displays blocked addresses and corresponding data. One long word of data will be displayed for each address location. ASCII representations of the data are also displayed. The result resembles:

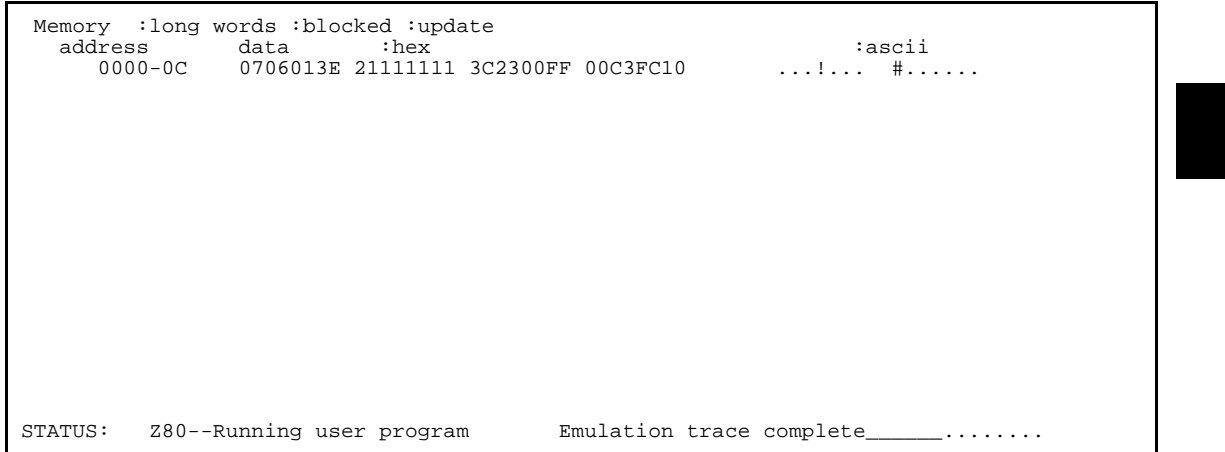

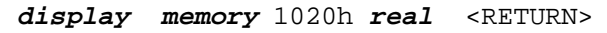

This command displays the contents of memory as real numbers. The result resembles:

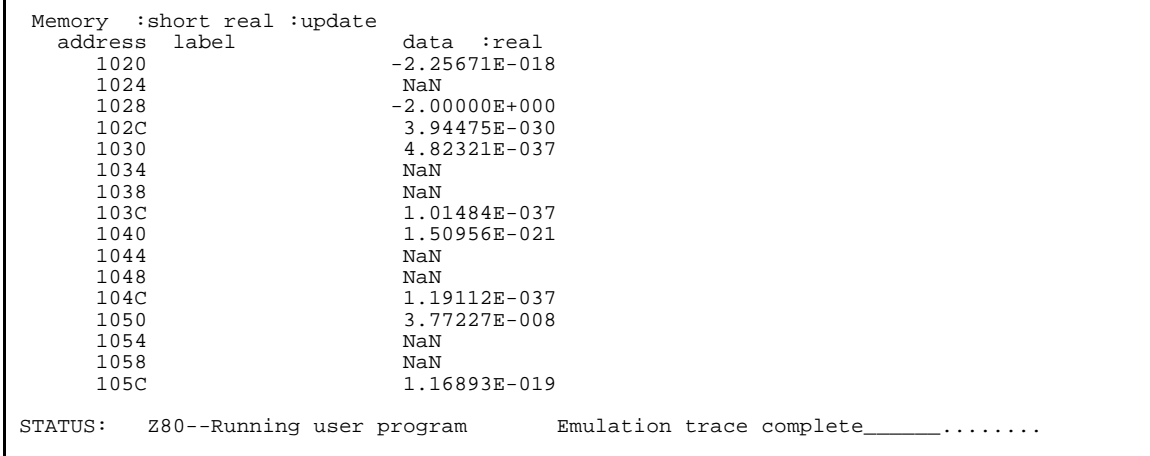

## **Using the Emulator 4-13**

(NaN means Not a Number.)

#### **display memory absolute offset\_by** 10 <RETURN>

This command displays addresses in absolute format. The beginning of the list will be offset by the expression you specify.

**Display Registers** By observing the emulation processor registers you can verify that your program is running properly. Assemble and link your program (see chapter 2), then load the absolute file into memory. Now, display the emulation processor registers and step through the program to observe activity in the registers.

> When you display registers, the current program counter address is displayed, with instruction opcodes (if stepping), register contents, status of the flags, and the next program counter address. These commands show you how to display the emulation processor registers.

#### **display registers** <RETURN>

This command displays the contents of the BASIC emulation processor registers. To observe program activity beginning at a specified address, you can step the processor from an address, and display registers after each **step** command. The result on screen resembles:

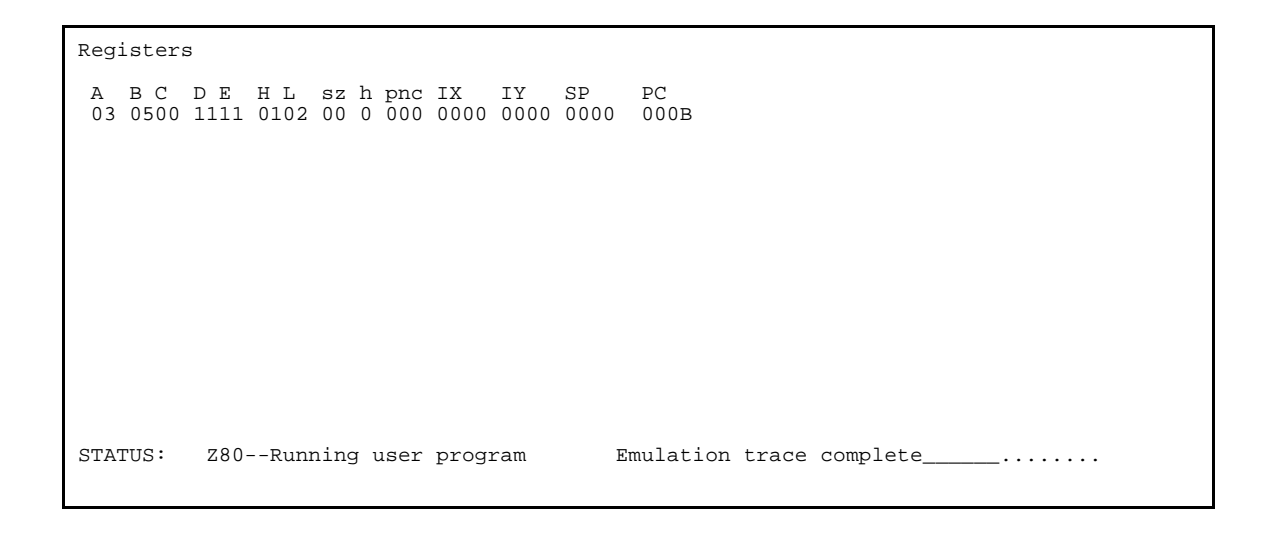

#### **4-14 Using the Emulator**

#### **display registers ALT** <RETURN>

This command displays the alternate set of Z80 registers. The result on screen resembles:

Registers A B C D E H L sz h pnc IX IY SP PC 03 0500 1111 0102 00 0 000 0000 0000 0000 000B A' B'C' D'E' H'L' sz'h'pnc' 00 0000 0000 0000 00 0 000 STATUS: Z80--Running user program Emulation trace complete\_\_\_\_\_\_........

#### **display registers INT** <RETURN>

This command displays the set of Z80 interrupt registers. The result on screen resembles:

Registers A B C D E H L sz h pnc IX IY SP PC 03 0500 1111 0102 00 0 000 0000 0000 0000 000B A' B'C' D'E' H'L' sz'h'pnc' 00 0000 0000 0000 00 0 000 I 00 IFF2 0 IMODE 0 STATUS: Z80--Running user program Emulation trace complete\_\_\_\_\_\_........

**Using the Emulator 4-15**

#### **display registers ALL** <RETURN>

This command displays all emulation registers. Available classes of Z80 registers include: primary, complete, alternate, and interrupt. The result on screen resembles:

Registers A B C D E H L sz h pnc IX IY SP PC 03 0500 1111 0102 00 0 000 0000 0000 0000 000B A' B'C' D'E' H'L' sz'h'pnc' 00 0000 0000 0000 00 0 000 I 00 IFF2 0 IMODE 0 A B C D E H L sz h pnc IX IY SP PC A' B'C' D'E' H'L' sz'h'pnc' 01 0700 1111 00FF 00 0 000 0000 0000 0000 000A 00 0000 0000 0000 00 0 000 I 00 IFF2 0 IMODE 0 R 15 STATUS: Z80--Running user program Emulation trace complete\_\_\_\_\_\_........

> **display registers BASIC** DE <RETURN> This command allows you to display an individual register or register pair (like the "DE" register pair). The result on screen resembles:

Registers A B C D E H L sz h pnc IX IY SP PC 03 0500 1111 0102 00 0 000 0000 0000 0000 000B A' B'C' D'E' H'L' sz'h'pnc' 00 0000 0000 0000 00 0 000 I 00 IFF2 0 IMODE 0 A B C D E H L sz h pnc IX IY SP PC A' B'C' D'E' H'L' sz'h'pnc' 01 0700 1111 00FF 00 0 000 0000 0000 0000 000A 00 0000 0000 0000 00 0 000 I 00 IFF2 0 IMODE 0 R 15 DE 1111 STATUS: Z80--Running user program Emulation trace complete\_\_\_\_\_\_.......

**4-16 Using the Emulator**

# **Display Software Breakpoints**

You can display currently defined software breakpoints, whether they are set or cleared. Some examples are included below.

**Note** If no software breakpoints are set, or if software breakpoints are disabled, a message will be displayed. To enable software breakpoints, enter the command **modify software\_breakpoints enable**. See the *Modify Emulation Resources* section in this chapter for more information.

> **display software\_breakpoints** <RETURN> This command displays all currently defined software breakpoints. The result resembles:

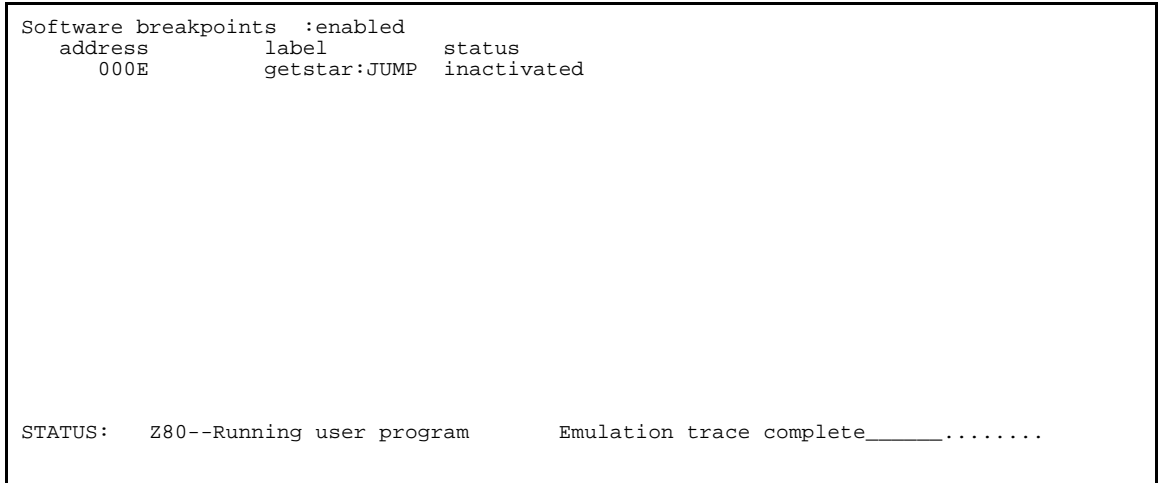

**Using the Emulator 4-17**

#### **display software\_breakpoints offset\_by** 4

This command causes the software breakpoints to be offset from the actual breakpoint address by the number specified (4). The result resembles:

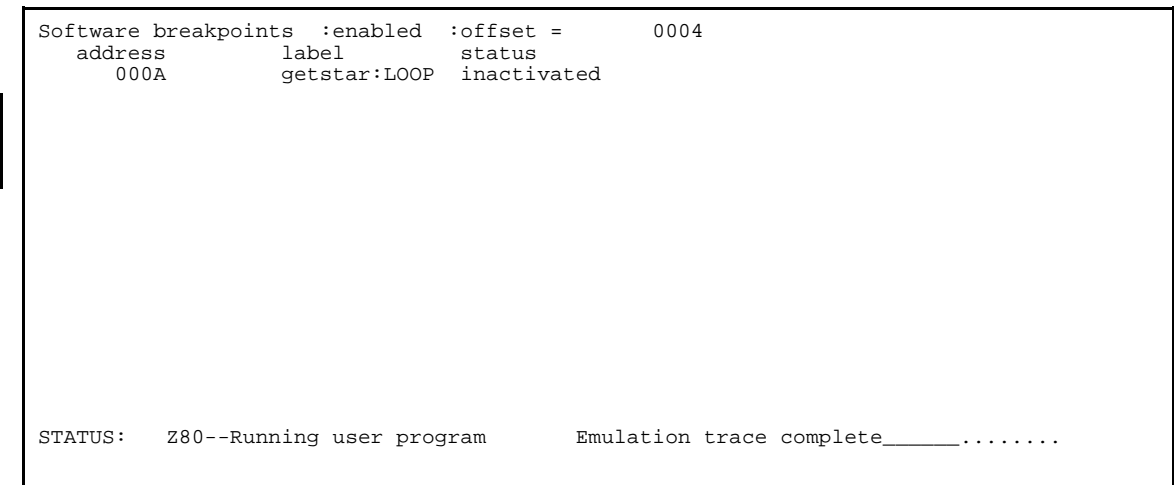

## **Display I/O Ports** You can display data at the emulation processor I/O ports. Data at these ports change, so your display may differ. Some examples follow.

**4-18 Using the Emulator**
### **display io\_port** 4 **thru** 8 <RETURN>

The contents of I/O ports 4 through 8 will be displayed. The result on screen resembles:

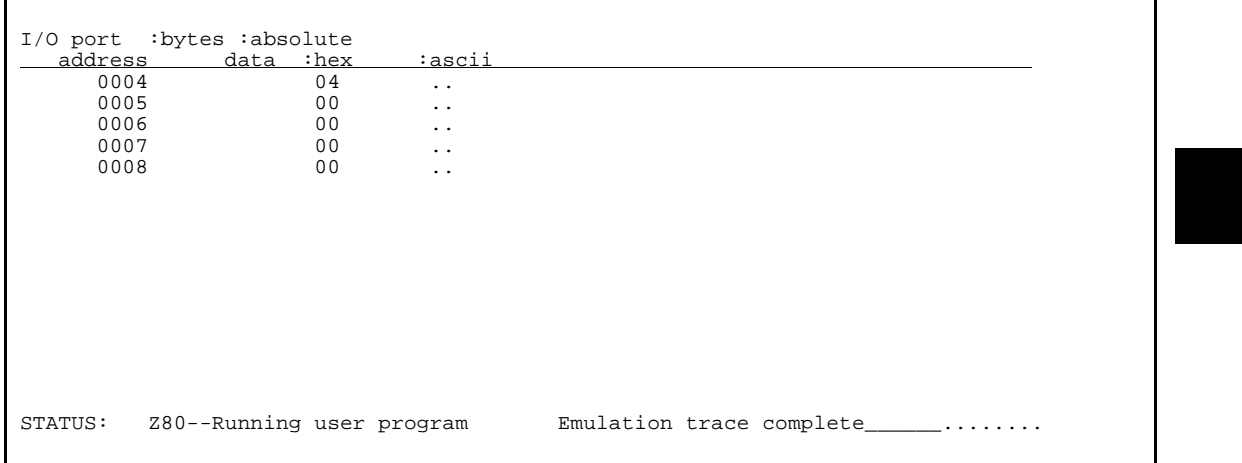

**display io\_port** 0 **repetitively** <RETURN>

The content of I/O ports 0 through 0fh will be displayed continuously. Using the **repetitively** option, you can observe what is continuously being sent to the target system I/O ports. The result resembles:

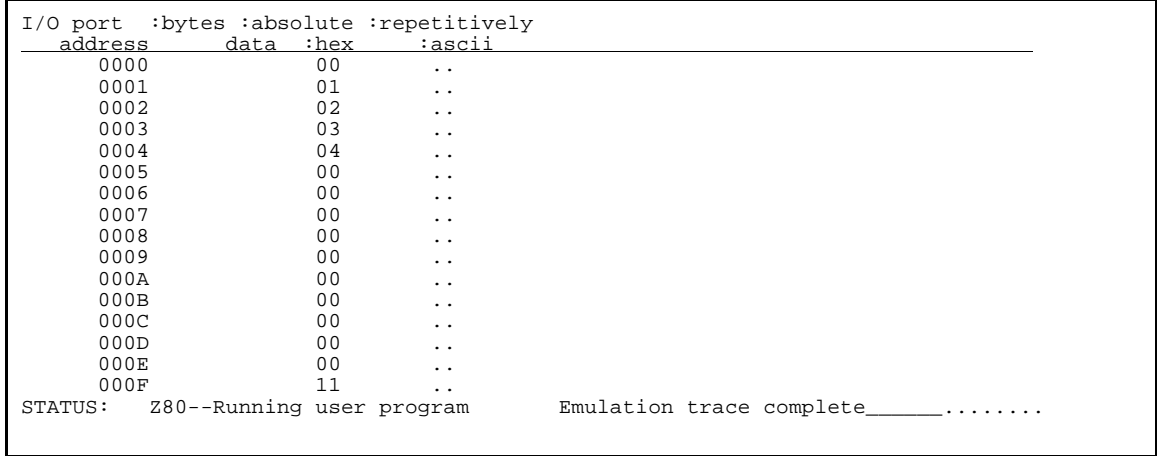

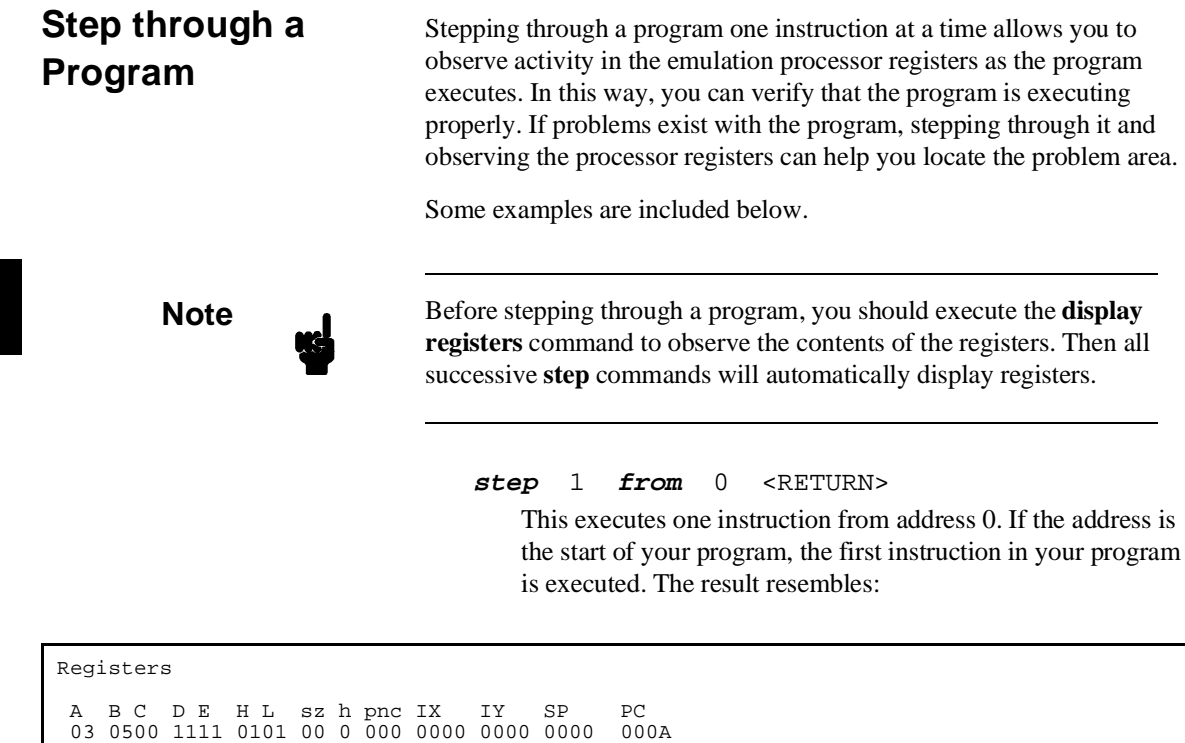

### **step** <RETURN>

STATUS: Z80--Running in monitor Emulation trace complete\_

When used with the previous command, this command causes the emulation processor to execute the next program instruction. You can continue to step through the program one

**4-20 Using the Emulator**

Step\_PC 0000 LD A,01 A B C D E H L sz h pnc IX IY SP PC 01 0700 1111 0106 00 0 000 0000 0000 0000 0002

instruction at a time by holding down the <RETURN> key. The result on screen resembles:

Registers A B C D E H L sz h pnc IX IY SP PC 03 0500 1111 0101 00 0 000 0000 0000 0000 000A Step\_PC 0000 LD A,01 A B C D E H L sz h pnc IX IY SP PC 01 0700 1111 0106 00 0 000 0000 0000 0000 0002 Step\_PC 0002 LD B,07 A B C D E H L sz h pnc IX IY SP PC 01 0700 1111 0106 00 0 000 0000 0000 0000 0004 STATUS: 280--Stepping complete Emulation trace complete\_\_\_\_\_........

> **step from** getstart.S:START <RETURN> The emulation processor will execute one instruction from the global or local symbol you specify. (An absolute file must be loaded into emulation or user memory before you can use symbols in expressions.) The result resembles:

Registers A B C D E H L sz h pnc IX IY SP PC 03 0500 1111 0101 00 0 000 0000 0000 0000 000A Step\_PC 0000 LD A,01 A B C D E H L sz h pnc IX IY SP PC 01 0700 1111 0106 00 0 000 0000 0000 0000 0002 Step\_PC 0002 LD B,07 A B C D E H L sz h pnc IX IY SP PC 01 0700 1111 0106 00 0 000 0000 0000 0000 0004 Step\_PC 0000 LD A,01 A B C D E H L sz h pnc IX IY SP PC 01 0700 1111 0106 00 0 000 0000 0000 0000 0002 STATUS: 280--Stepping complete Emulation trace complete\_\_\_\_\_........

#### **step** 4 <RETURN>

This command causes the emulation processor to execute four instructions from the current program counter address. The result resembles:

Registers Step\_PC 0002 LD B,07 A B C D E H L sz h pnc IX IY SP PC 01 0700 1111 0106 00 0 000 0000 0000 0000 0004 Step\_PC 0004 LD DE,1111 A B C D E H L sz h pnc IX IY SP PC 01 0700 1111 0106 00 0 000 0000 0000 0000 0007 Step\_PC 0007 LD HL,00FF A B C D E H L sz h pnc IX IY SP PC 01 0700 1111 00FF 00 0 000 0000 0000 0000 000A Step\_PC 000A INC HL A B C D E H L sz h pnc IX IY SP PC 01 0700 1111 0100 00 0 000 0000 0000 0000 000B STATUS: Z80--Stepping complete Emulation trace complete\_\_\_\_\_\_........

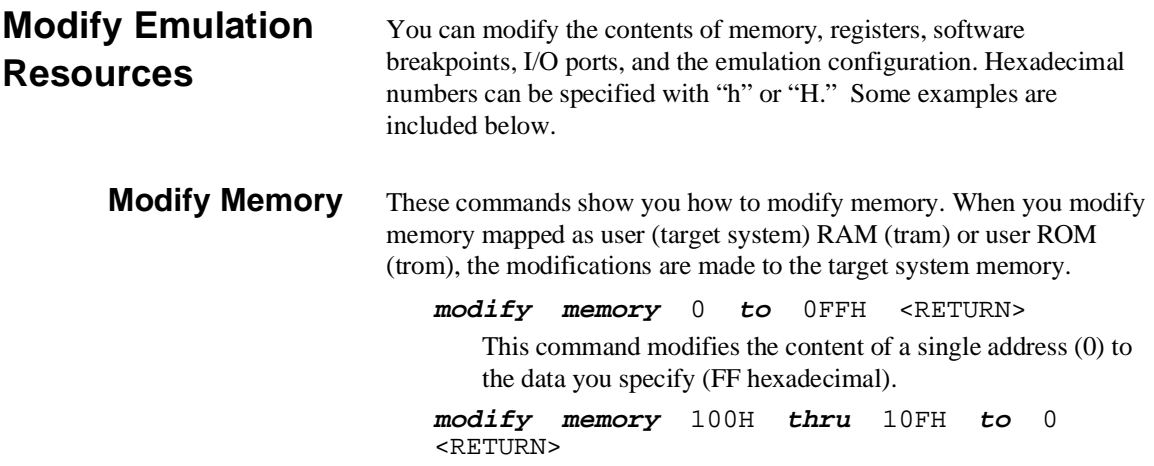

**4-22 Using the Emulator**

This command modifies the contents of a range of addresses (100H through 10FH) to zero.

### **modify memory** 100h **thru** 10fh **to** 77h <RETURN>

This command modifies the contents of the memory locations specified to the data specified (77h). If you use the **display memory** command to view these locations, the result resembles:

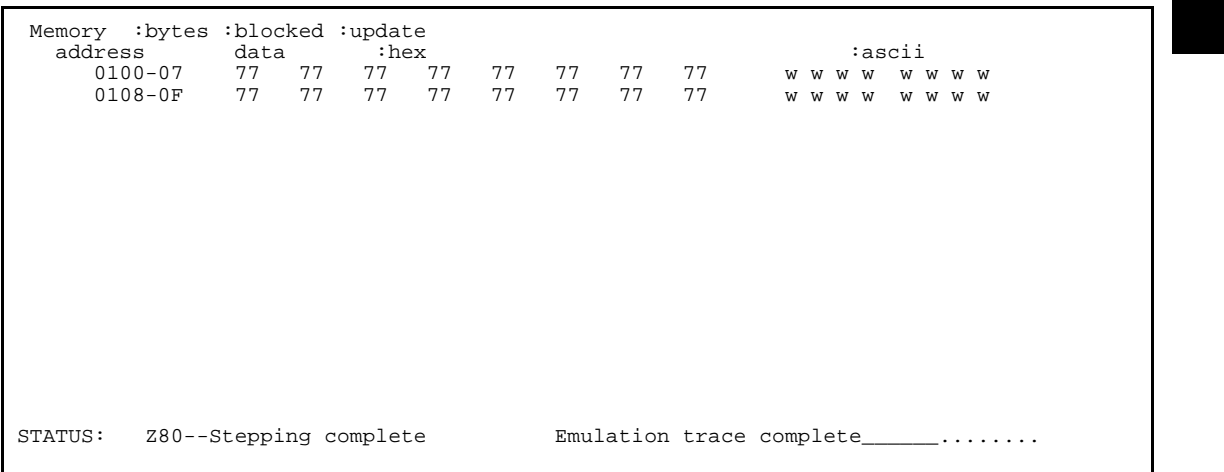

### **modify memory** 100h **thru** 10fh **to** 1,2,3

This comand modifies the contents of the specified memory locations to the values 1,2, and 3 in sequence until the memory range is filled. The result resembles:

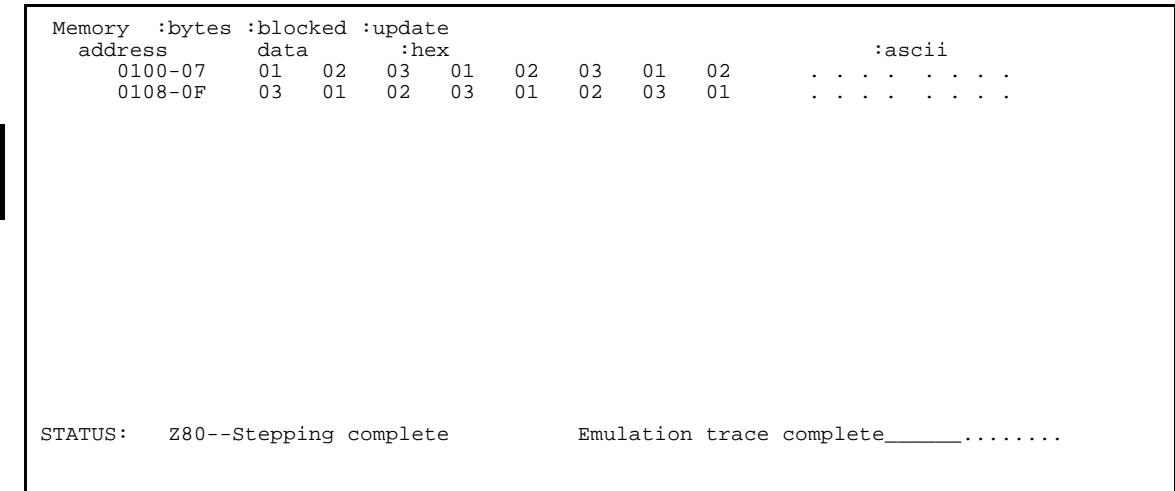

**Modify Registers** You can change the contents of emulation processor registers to help locate problems in your programs. These commands show you some methods for modifying registers.

**Note** When the Z80 emulator is running, and is restricted to real-time runs, you cannot display or modify registers.

### **4-24 Using the Emulator**

**modify register** BASIC HL **to** 7 <RETURN>

This command stores the value 7 in the HL register pair. If registers are already displayed, this command will automatically display the new values. Otherwise use the **display registers** command to display registers and view the contents of the HL register pair. The result resembles:

Registers A B C D E H L sz h pnc IX IY SP PC 00 0700 1111 0007 00 0 000 0000 0000 0000 000B STATUS: Z80--Running in monitor Emulation trace complete\_\_\_\_\_........

**modify register** A **to** 0 <RETURN>

This command initializes the accumulator to zero. The result resembles:

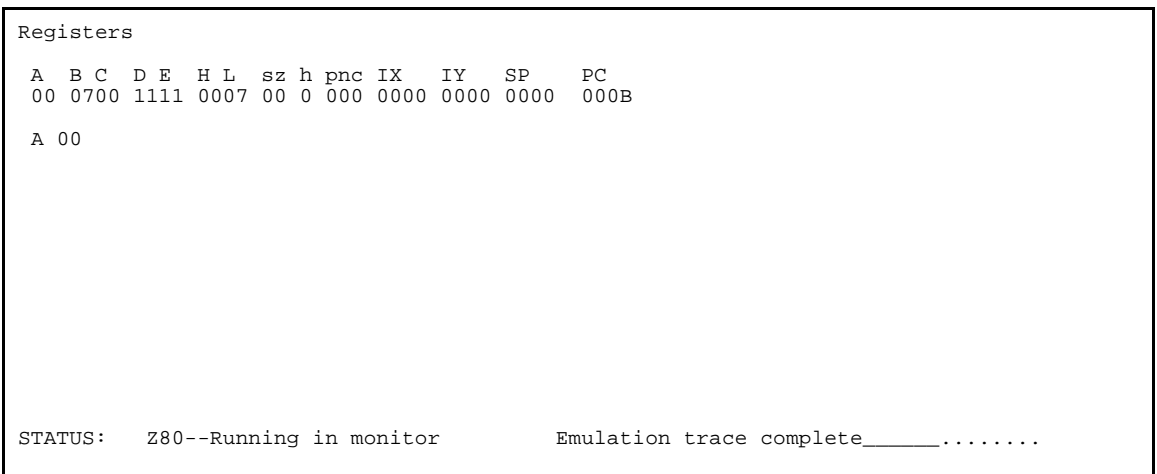

### **Modify Software Breakpoints**

You use software breakpoints to stop execution of a program at a particular location or locations. You can enable, set, clear, and disable software breakpoints.

**Note** If you use the "LD B,B" instruction in your program and software breaks are enabled, the Z80 emulator will interpret this instruction as a software break.

**modify software\_breakpoints enable** <RETURN>

This command turns on the software breakpoint feature. This must be done before you can set any software breakpoints.

**modify software\_breakpoints set** 0CH , 0EH <RETURN>

This command sets two software breakpoints at addresses 12 and 14. Execution of the program will stop when the emulator encounters either of these breakpoints. If software breakpoints are not already displayed, use the **display**

**software\_breakpoints offset\_by 0** command to view the breakpoints. Use **set symbols on** to enable symbol display. The result on screen resembles:

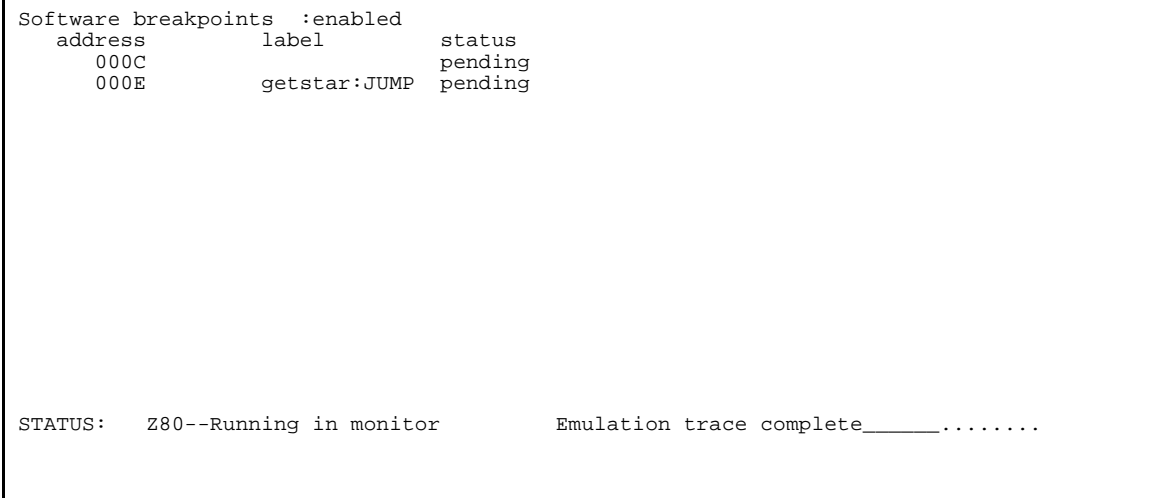

**4-26 Using the Emulator**

### **modify software\_breakpoints clear** 0CH <RETURN>

This command clears a single breakpoint at address 12. You may want to clear a breakpoint so that the program does not stop at that specific point. The result on screen resembles:

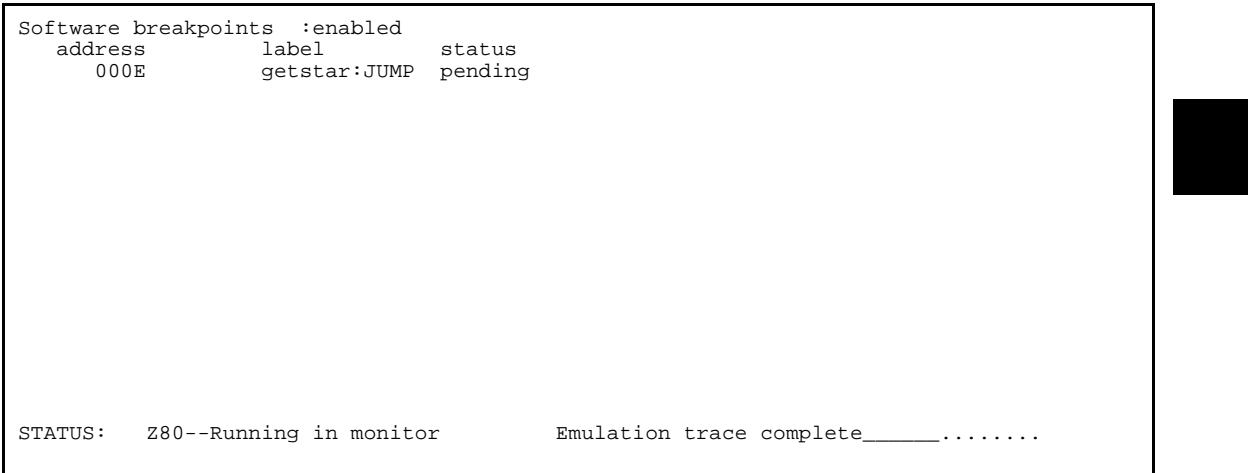

**modify software\_breakpoints disable** <RETURN> This command turns off the software breakpoint feature. The result on screen resembles:

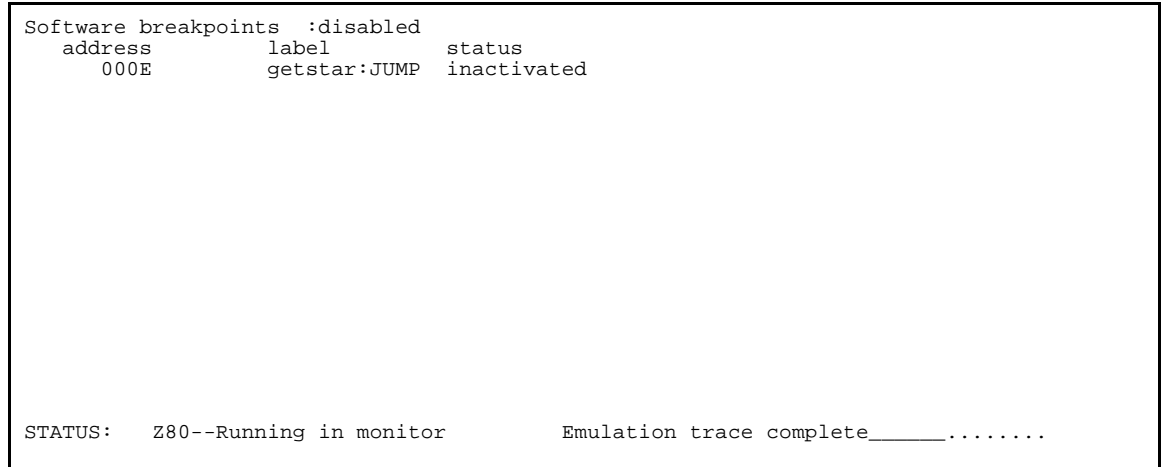

### **Modify I/O Ports** You can send a data value to a specified I/O address (called a port) or range of I/O addresses. For the following commands to be valid, the emulator must be connected to a target system.

**modify io\_port** 0FH **to** 011H <RETURN> This command modifies the data at I/O port address 0FH to 11 hexadecimal.

### **modify io\_port** 1 **thru** 4 **to** 1 , 2 , 3 , 4 <RETURN>

This command sends data values 1, 2, 3, and 4 to the four I/O ports specified.

### **Modify the Configuration**

You can view or modify the emulation configuration using this feature.

### **modify configuration** <RETURN>

This command provides you with access to the emulation configuration questions. You can verify the current configuration, or modify answers to the configuration questions to change the configuration. Chapter 3 contains detailed information about configuring the emulator.

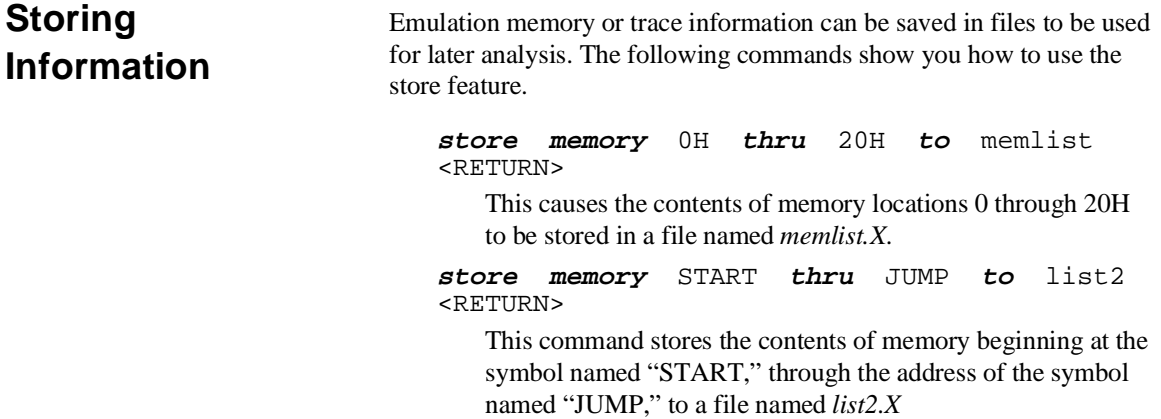

**4-28 Using the Emulator**

#### **store trace** tracelist <RETURN>

This command copies information stored in the trace buffer to a file named *tracelist.TR*.

## **Copying to the Printer**

You can copy emulation information to the printer, such as the contents of memory, trace, registers, symbols, I/O ports, software breakpoints, and others. When you execute a **copy** command, you may notice that the print message writes over the command line. For example, enter:

#### **copy display to printer** <RETURN>

Does the print message overwrite the command line? If so, before copying to the printer, you may want to set the PRINTER environment variable so that the print message does not write over the command line. To do this, enter:

set PRINTER = "lp -s" <RETURN>

Execute the **copy** command again, and notice that the command you execute remains on the command line without being overwritten.

If you choose not to set the PRINTER environment variable as described here, you can refresh the command line by pressing **^L** (**CTRL L**).

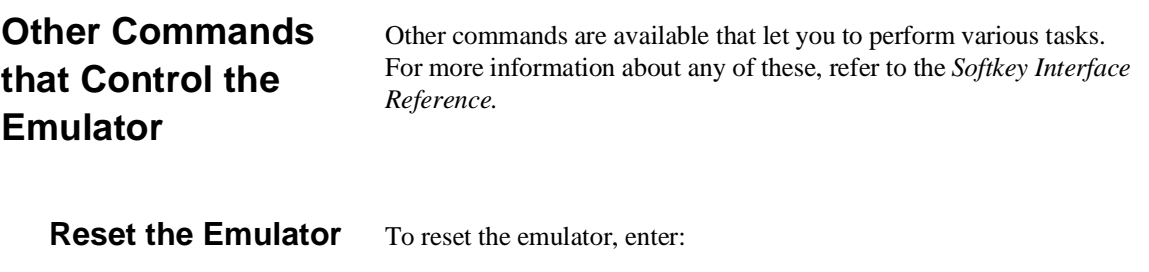

**reset** <RETURN>

Target system operation is suspended while the emulator is in the reset state. In this state, you cannot display registers or target system memory. To release the emulator from the reset state, execute a **run** or **break** command.

### **Send CMB EXECUTE to the CMB**

To produce a CMB EXECUTE signal on the CMB, enter:

#### **cmb\_execute** <RETURN>

When a CMB EXECUTE pulse is sent to the CMB, all emulators connected to the CMB which are configured to respond will take part in the measurement.

**Specify a Run or Trace** You can use the **specify** command to prepare a **run** or **trace** command for execution. When you use the **specify** command, the emulator/analyzer will not execute the **run** or **trace** command immediately after you enter it. You must follow that command with a **cmb\_execute** command. Then the **run** or **trace** command will execute. For example, enter:

> **specify run from** 0 <RETURN> **cmb\_execute** <RETURN>

#### **Execute a Pod Command** You can send commands directly to the emulator using the command named **pod\_command**. You must then execute **display pod\_command** to view the result.

To display the emulator memory map, enter:

**pod\_command** "map" <RETURN>

To display the version of firmware for your emulator, enter:

**pod\_command** "ver" <RETURN>

#### **Make Performance Measurements** You can make software performance measurements on your programs using the Software Performance Measurement Tool (SPMT). This post-processes information from the analyzer trace list, and stores the results in a binary file.

To initialize software performance measurements, enter:

#### **performance\_measurement\_initialize** <RETURN>

To run a software performance measurement, enter:

**performance\_measurement\_run** <RETURN>

To end a software performance measurement, enter:

**performance\_measurement\_end** <RETURN>

For more information on making software performance measurements, refer to the *Analyzer Softkey Interface User's Guide*.

Wait You can cause the emulator to wait for a specified amount of time to pass, or until a measurement completes. The **wait** command suspends further command processing until one of these conditions is satisfied.

To cause the emulator to wait 30 seconds, enter:

**wait** 30 <RETURN>

To pause the emulator until a measurement completes, enter:

**wait measurement\_complete** <RETURN>

**Notes**

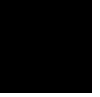

**4-32 Using the Emulator**

# **Index**

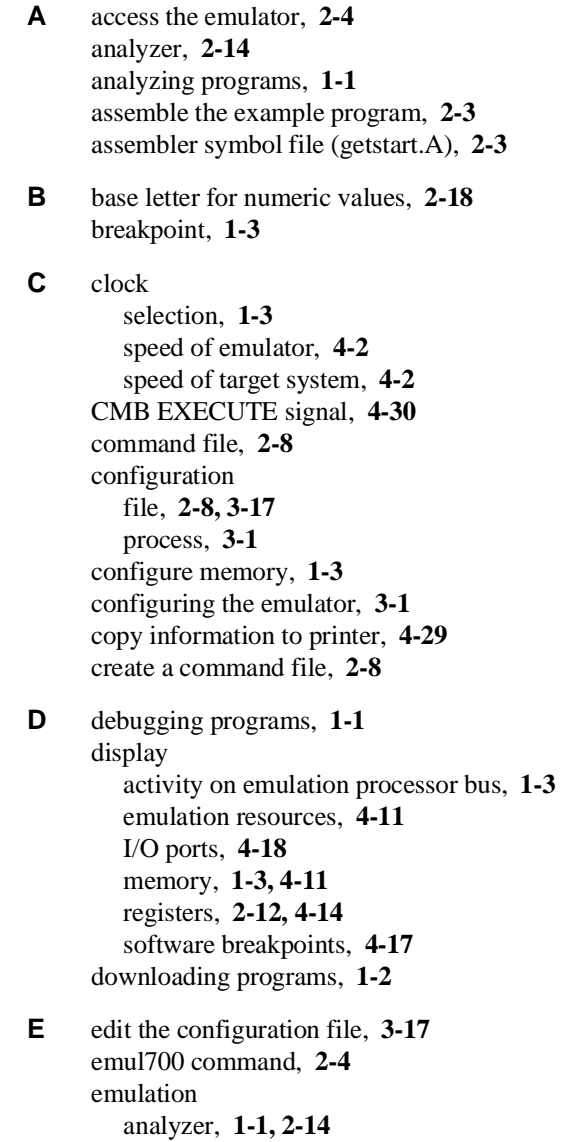

```
emulation (cont'd)
        clock, 1-3
        configuration questions, 3-1
        memory map, 2-6
        process, 2-1
     emulator device table file, 2-4
     end
        all windows, 2-17
        and keep emulator locked, 2-17
        and release emulator, 2-17
        and select measurement system, 2-17
        emulation session, 2-16
        one window, 2-17
     example
        configuration file, 2-8
        for getting started, 2-1
        program (getstart.S), 2-3
     example program
        files, 2-2
     example program absolute file (getstart.X), 2-3
     execute a program, 1-3, 4-8
F features of the emulator, 1-2
G global symbols
        displaying, 4-6
     guarded memory accesses, 1-3
H HP 64000-UX emulators, 1-1
     HP 9000 host computer, 1-1
I I/O address (port), 4-28
     I/O ports, 4-18
     illegal opcode, 1-3
     in-circuit emulation, 4-3
L LD B,B instruction read as software break, 4-26
     link the example program, 2-3
     linker questions, 2-3
     load
        example program, 2-9
        files into memory, 4-4
     locate the problem area (in a program), 4-20
```
**2-Index**

log\_commands feature, **2-8** logical name, **2-4 M** manuals Analyzer Softkey Interface User's Guide, **4-31** Hardware Installation and Configuration, **1-6** Softkey Interface Installation Notice, **1-6** Softkey Interface Reference, **2-5, 2-16** System Overview, **1-6** User Interface Software Manual (pmon), **2-5** map memory, **1-3, 2-6** measurement system, **2-5** measurements, **1-1** memory display, **1-3, 4-11** map, **2-6** modify, **1-3, 4-22** modify emulation configuration, **2-6, 4-28** emulation resources, **4-22** I/O ports, **4-28** memory, **1-3, 4-22** registers, **4-24** software breakpoints, **4-26 N** nonreal-time mode, **1-3, 4-3** numeric values, **2-18 O** out-of-circuit emulation, **4-2 P** performance measurements, **4-30** personal computer (PC), **1-1** pod\_command execution, **4-30** power down the target system, **1-5** precautions, **1-5** print message overwrites command line, **4-29** PRINTER environment variable, **4-29 R** real-time mode, **1-3, 4-3** register

display, **1-3** modify, **1-3, 4-24** register display and modify, **1-3** registers, **4-14** relocatable file (getstart.R), **2-3** reset the emulator, **4-29** run a program, **4-8** example program, **2-11**

**S** save

current emulation configuration, **3-17** emulation memory in a file, **4-28** trace information in a file, **4-28** set command, **4-29** set PRINTER environment variable, **4-29** setting up a trace (for more information), **2-15** simulated I/O configuration questions control address, **3-13** enable status messages, **3-14** polling for simulated I/O, **3-13** standard error file, **3-14** standard input file, **3-13** standard output file, **3-13** Softkey Interface, **1-1** softkey levels, **2-5** softkeys, **1-1** software breakpoints, **1-3, 4-17, 4-26** development, **1-1** performance measurements, **4-30** specify a run or trace, **4-30** standard bases for numeric values, **2-18** static discharge, **1-5** step through a program, **1-3, 2-13, 4-20** stop emulator execution, **1-3** store information, **4-28**

**T** target system, **1-1** clock, **1-3** memory, **4-22** resources, **3-1** tasks performed by the emulator, **1-2** terminal, **1-1**

**4-Index**

```
trace
  execution of example program, 2-14
  measurements, 1-1
  program execution, 4-9
trigger, 2-15
```
- **U** use the emulator, **2-8, 4-1** user probe orientation, **1-5** RAM (tram), **4-22** ROM (trom), **4-22**
- **W** wait command, **4-31** windowing environment, **2-17** writes to ROM, **1-3**
- **Z** Z80

emulator, **1-1**

emulator restricted to real-time runs, **4-24** microprocessor, **1-1**

**Index-5**

**Notes**

**6-Index**